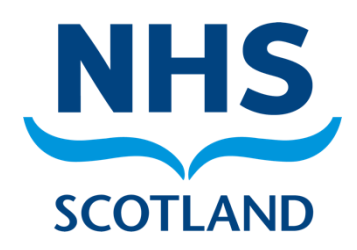

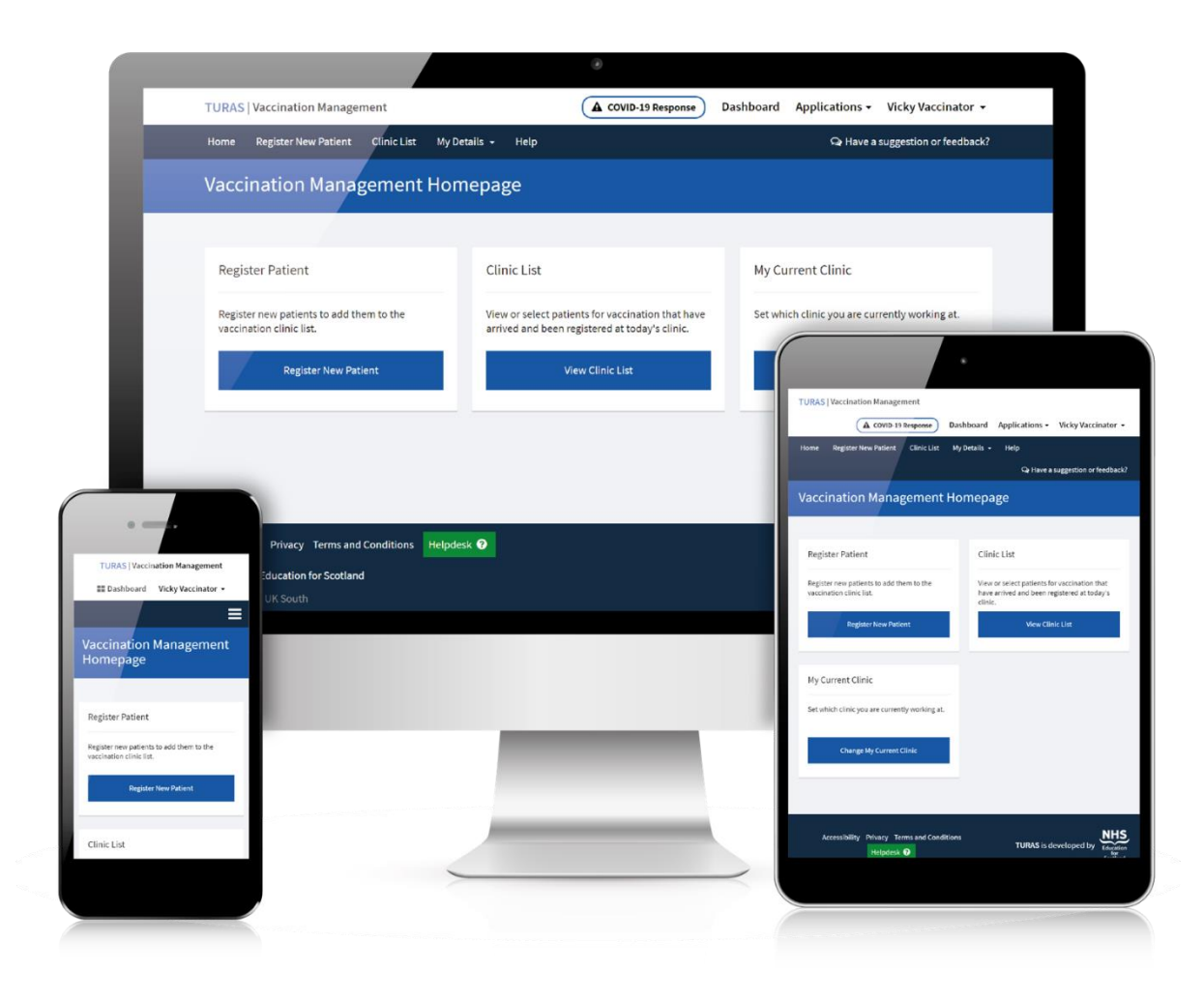

# **TIF TURAS**

**Vaccination Management Tool**

1 User Guide

# Contents

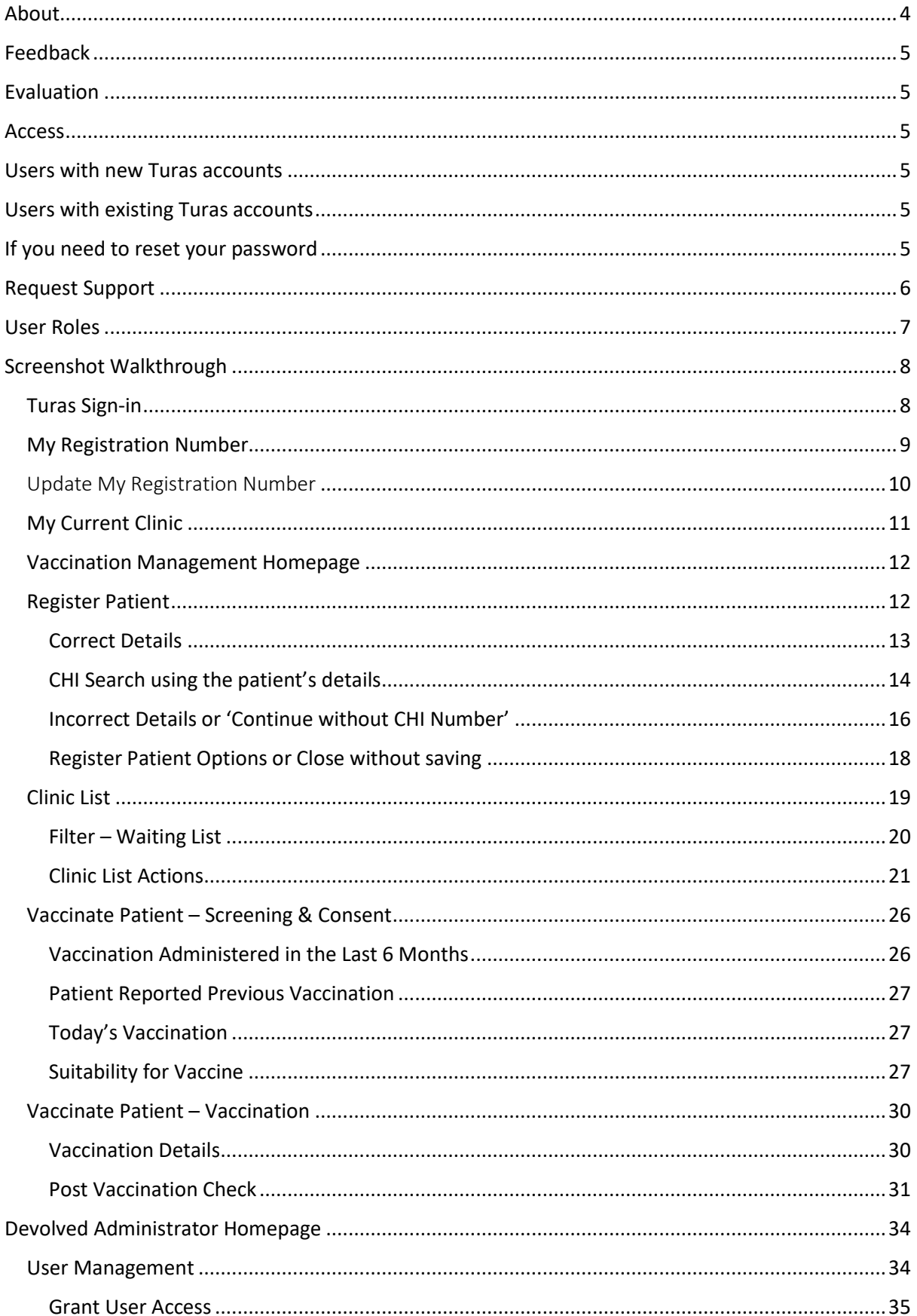

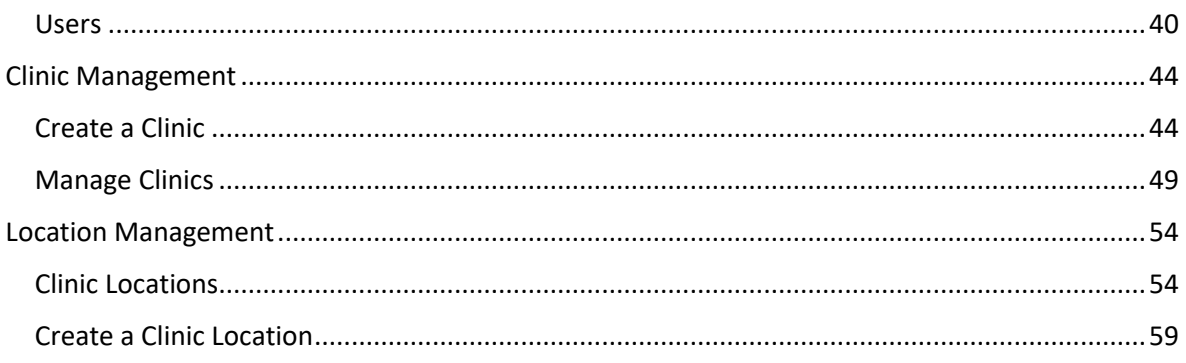

# <span id="page-3-0"></span>About

Turas Vaccination Management is a web-based tool that enables front line Health & Social Care staff to capture and create real-time patient vaccination records. The tool facilitates the digitisation and streamlining of real-time data sharing with downstream systems.

Two primary benefits of the tool are:

- Enhancing the safe delivery of the vaccine by improving situational awareness to the vaccinator through the provision of a real-time digital vaccination history from vaccination events captured both within the tool and in future those records held on other Health Care systems.
- Reduces the overall administrative data burden and makes both local and national data analysis and reporting easier for all key stakeholders as the vaccination record is captured in a digital format at source.

The tool was developed by NHS Education for Scotland in collaboration with NHS Greater Glasgow and Clyde, NHS National Services Scotland and Public Health Scotland.

# <span id="page-4-0"></span>Feedback

As always, we welcome your feedback on any of the functionality within the Turas Vaccination Management tool, please pass feedback to us from within the tool itself by clicking on **'Have a Suggestion or feedback?'**.

A Have a suggestion or feedback?

# <span id="page-4-1"></span>Evaluation

As the tool was developed to support you and your team, it is imperative to the project collaborators that Turas Vaccination Management tool is fit for this purpose and continually improved upon. Users may be asked to participate in interviews and evaluations. Your time spent on any evaluation is extremely valuable and will be very much appreciated.

# <span id="page-4-2"></span>Access

How to access Turas Vaccination Management

- Use this URL: <https://vaccination.nhs.scot/>
- Sign-in to access Turas Vaccination Management

Your username and password are the same as your normal Turas account if you already have one.

# <span id="page-4-3"></span>Users with new Turas accounts

The email provided to onboard a user will be checked for an existing Turas account. If this email is not associated with an account, a new account will be set up to give you access to Turas Vaccination Management. You will receive an email from Turas with sign-in instructions.

# <span id="page-4-4"></span>Users with existing Turas accounts

If you already have an existing Turas account, you will be given access to the Turas Vaccination Management tool and the tile will be available on your dashboard. You will not receive an email from the Turas team.

# <span id="page-4-5"></span>If you need to reset your password

- 1. To reset your password, click the option '**Can't access your account?'** below the sign-in button. Enter your user ID, which is your email address, then enter the characters in the picture. If you cannot read the characters you can either click the audio icon to hear it read aloud or you can click the refresh icon to see a new set of characters.
- 2. Click on the 'Next' button to be sent an email to reset your password. Please note that the verification code is only valid for five minutes. If the code you enter has expired, you will need to press the '**Send New Code'** button to get a new code.
- 3. Click the Set Password link in the email. You will be presented with a welcome to Turas page.
- 4. Enter your email address then click the blue button '**Send Verification Code'** Do Not Close the Screen.
- 5. You will receive an email from Microsoft on behalf of Turas:

msonlineservicesteam@microsoftonline.com

Copy the verification code in the email.

- 6. Enter the code from the email into the verification code box then press the blue '**Verify Code'** button.
- 7. You will then be presented with a screen that says email address verified. You will see that your email address has been prepopulated here. Press the blue '**Continue'** button.
- 8. You will be presented with a new screen that asks you to enter then confirm your new password. Do this and press the blue '**Continue'** button, you will then be taken to the login screen.

# <span id="page-5-0"></span>Request Support

If you experience any technical issues with the tool, please use the green helpdesk button to contact the Turas Helpdesk. You can find this button at the bottom of every page.

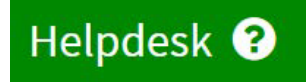

# <span id="page-6-0"></span>User Roles

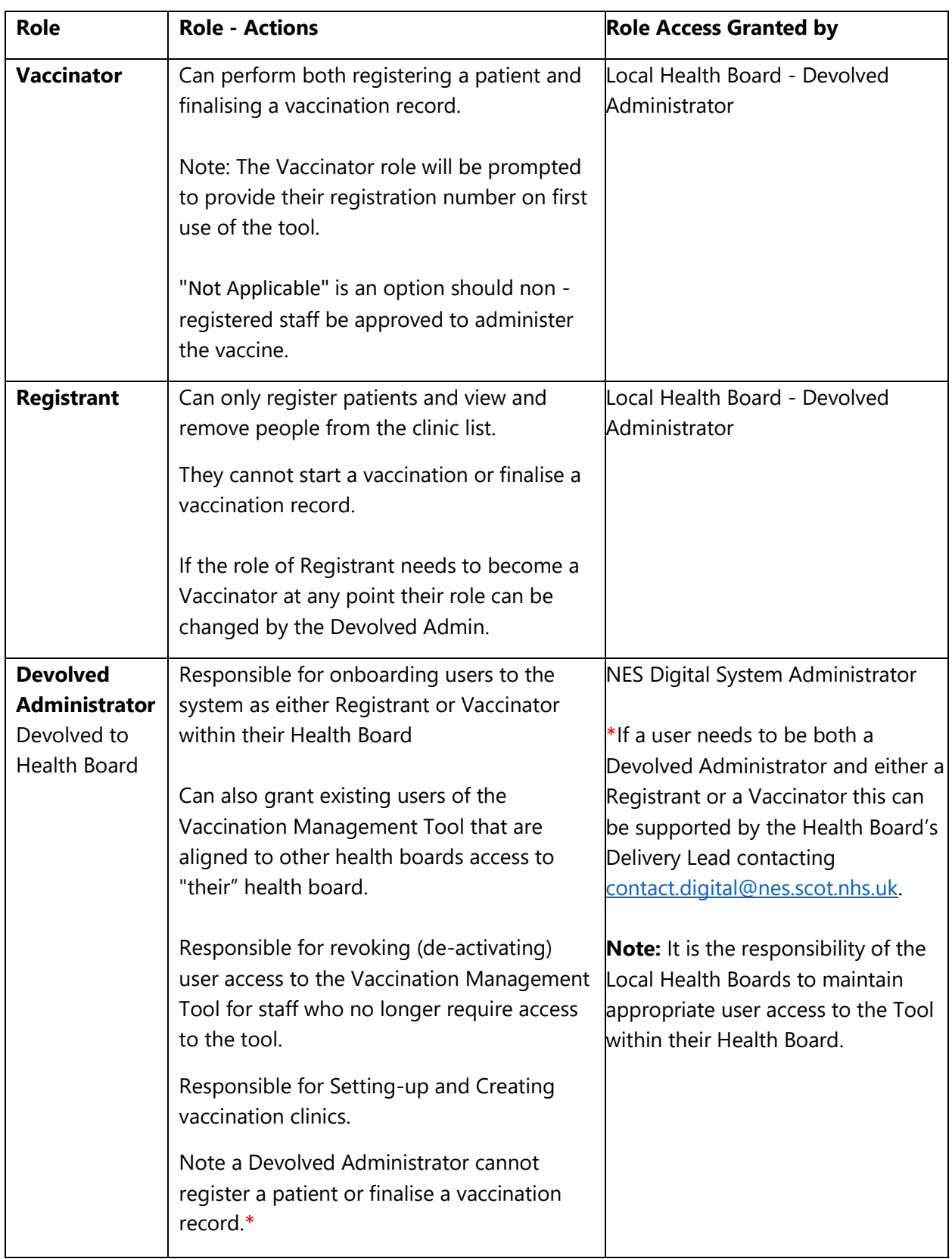

There are 3 user roles associated with the Turas Vaccination Management Tool.\*

# <span id="page-7-0"></span>Screenshot Walkthrough

# <span id="page-7-1"></span>Turas Sign-in

The user will sign-in to the tool using their Turas account via the Turas Vaccination Management URL: <https://vaccination.nhs.scot/>

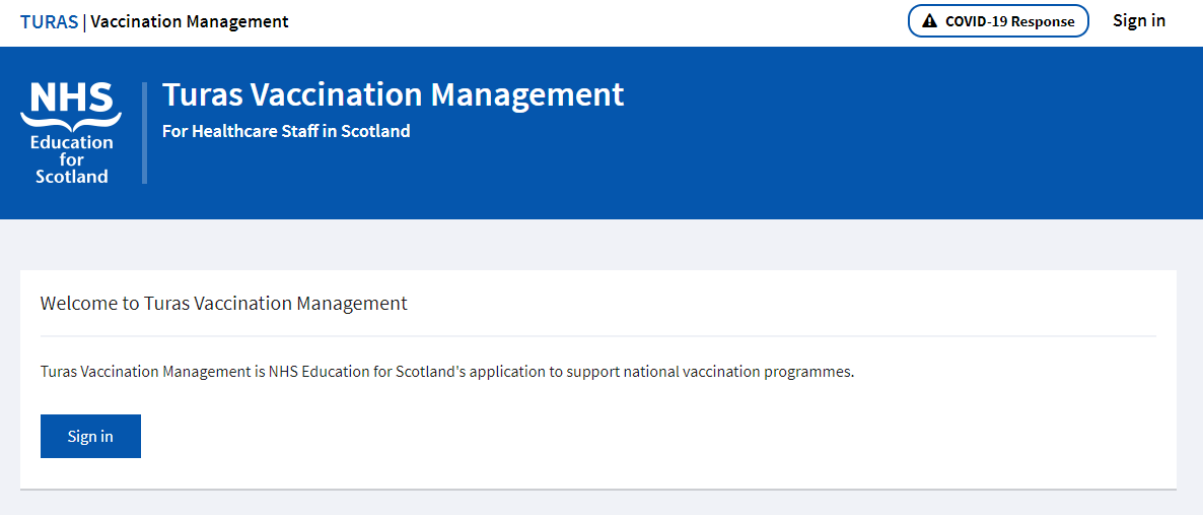

If needed, users can reset their Turas passwords by going to sign in and reset their passwords by clicking '**can't access your account**'.

Follow the password reset instructions in the user guide.

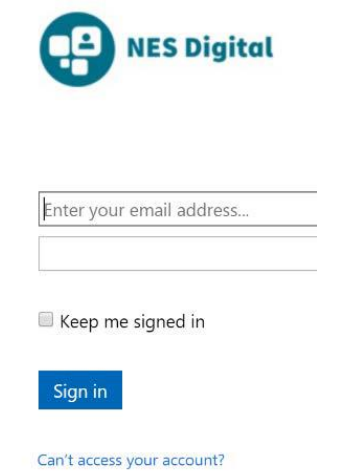

**Note:** For security reason, users are automatically signed out after 30 minutes of inactivity.

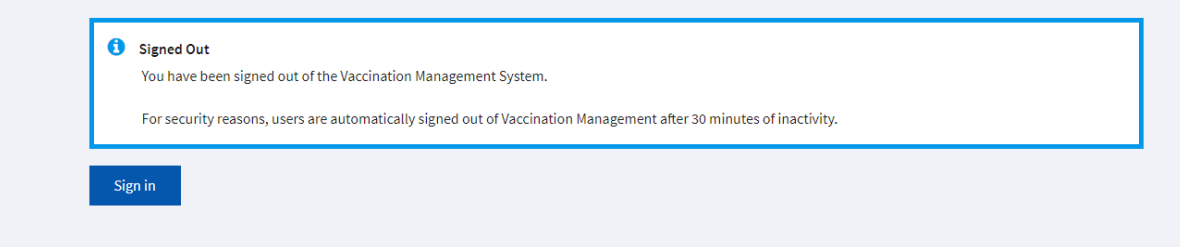

# <span id="page-8-0"></span>My Registration Number

Upon initial login, users with the assigned role of vaccinator will be prompted to enter their Registration Number. The user is only requested to provide this information once and will be saved by the Turas Vaccination Management tool.

If the user has an existing Turas Account and the user had provided their registration number during the Turas Sign Up process the Turas Vaccination Management tool will present this data. The user can change these details if required.

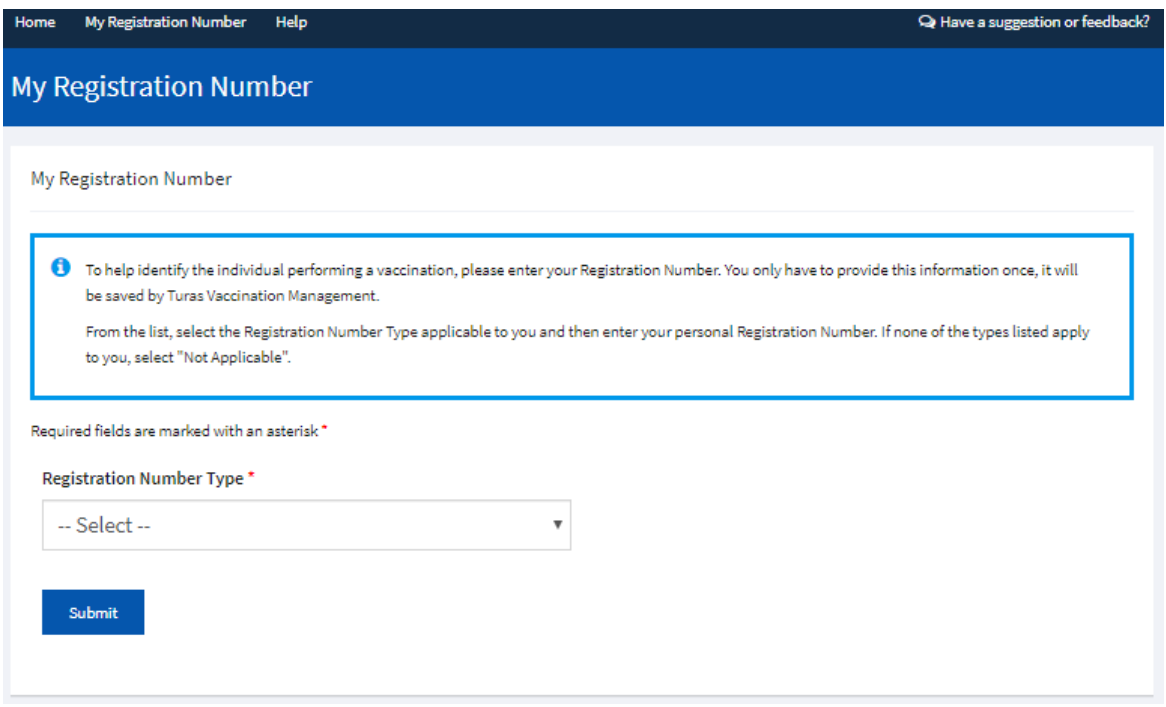

From the list select the Registration Number Type applicable:

- General Dental Council (GDC Number)
- General Medical Council (GMC Number)
- General Optical Council (GOC Number)
- General Pharmaceutical (Council GPhc)
- Health and Care Professions Council (HCPC Number)
- Nursing and Midwifery Council (NMC Number)
- University (Matriculation/ Student Number)
- Not Applicable

you then enter your personal Registration Number.

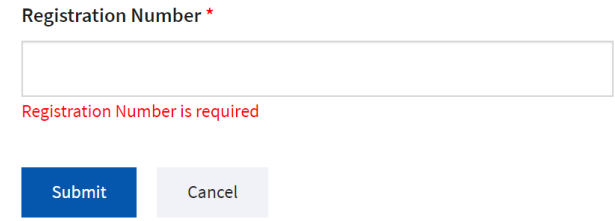

If none of the types listed apply to you, select "Not Applicable" and click **"Submit"**.

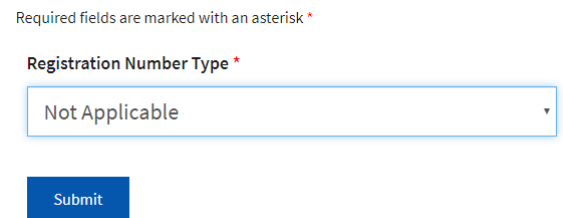

#### <span id="page-9-0"></span>Update My Registration Number

The user can edit their Registration number as saved in the tool by selecting **'My Details'** this will show a drop-down menu with **'My Current Clinic'** and **'My Registration Number'**.

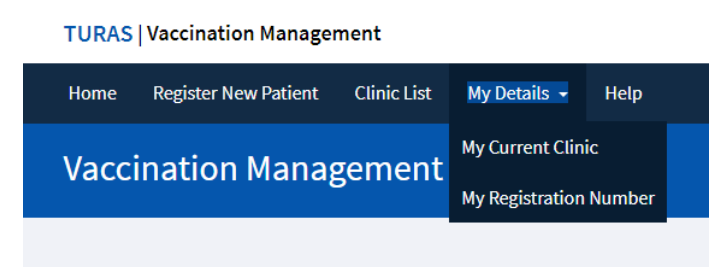

Selecting **'My Registration Number'** will display this where the user can update their details saved in the Turas Vaccination Management tool.

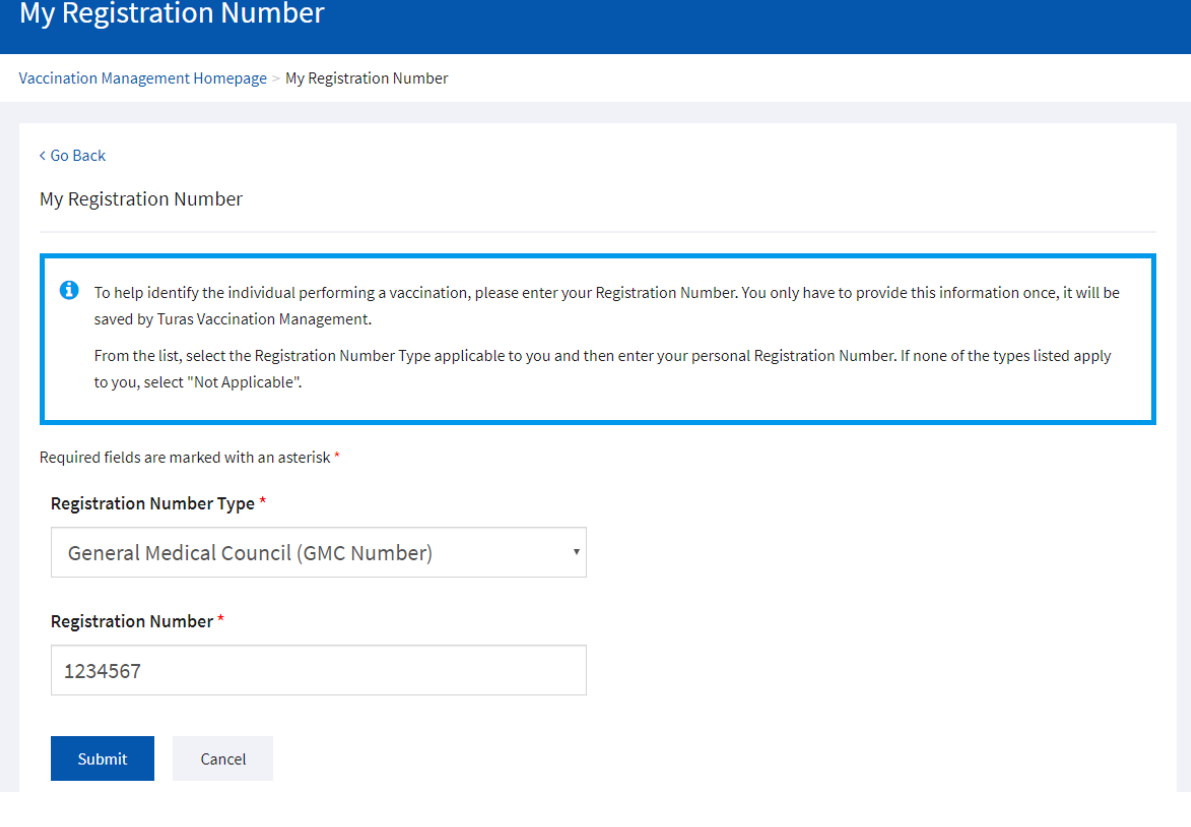

# <span id="page-10-0"></span>My Current Clinic

Upon login, the user will be prompted to select the current clinic where the user will be working for that logged in user session.

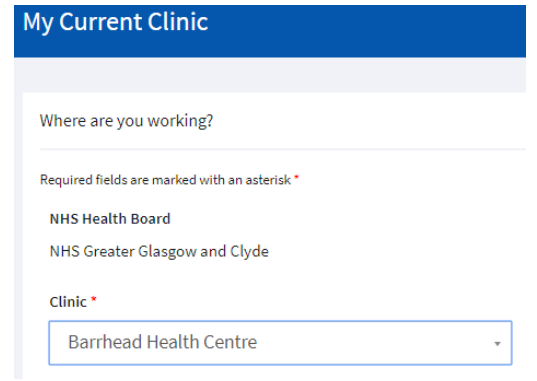

The select clinic makes use of 'smart filter' that will filter the dropdown list by the criteria entered this can either be partial or full location name e.g. 'Gla' for Glasgow returns the following

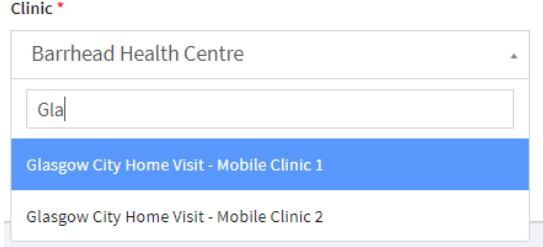

Once the user clicks **'Set My Current Clinic'**

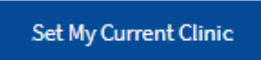

the following pop-up will appear asking the user to confirm, **'Yes Set My Current Clinic'**

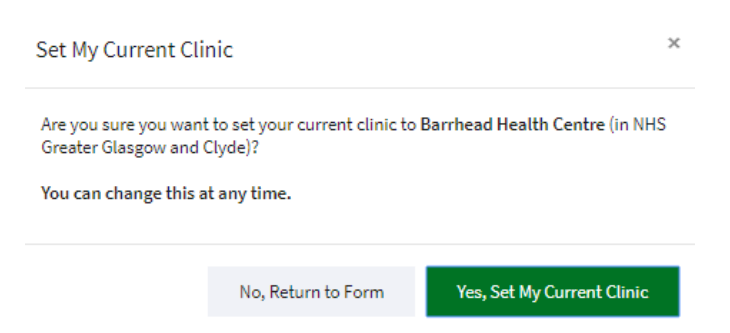

If the user selects **'No, Return to Form'** they will be returned to set their clinic details.

The user can edit their current clinic as saved in the tool by selecting **'My Details'** this will show a dropdown menu with **'My Current Clinic'**

#### <span id="page-11-0"></span>Vaccination Management Homepage

Once the user has confirmed their 'My Current Clinic' details they will be taken to the Vaccination Management Homepage where they are presented with the option to **'Register Patient'**, **'Clinic List'** or **'My Current Clinic'**

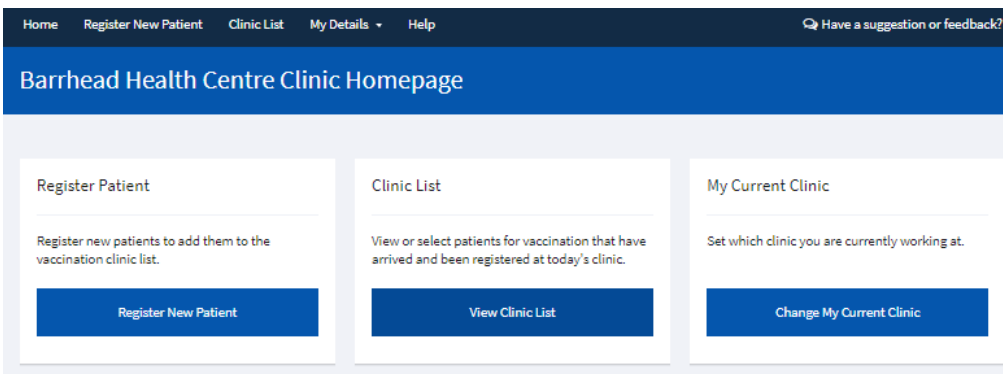

# <span id="page-11-1"></span>Register Patient

If the user selects **'Register Patient'** they are taken to the Register Patient page

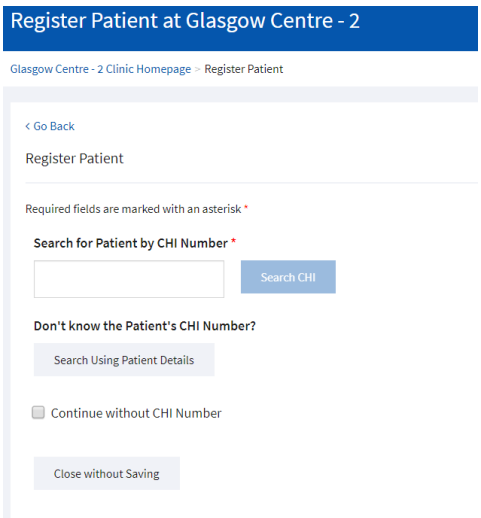

From the Add Patient Waiting List page the user can populate the patient details by entering a CHI number and clicking on the '**Search CHI'** or If you don't know the Patient's CHI Number, you can search using the patient details by clicking on **'Search Using Patient Details'** and if no CHI details can be found they can tick the '**Continue without CHI Number'**

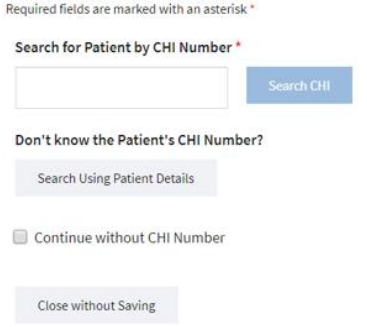

## <span id="page-12-0"></span>Correct Details

Where the user enters a valid CHI number and clicks **'Search CHI'** that will return the patient details held on CHI e.g.

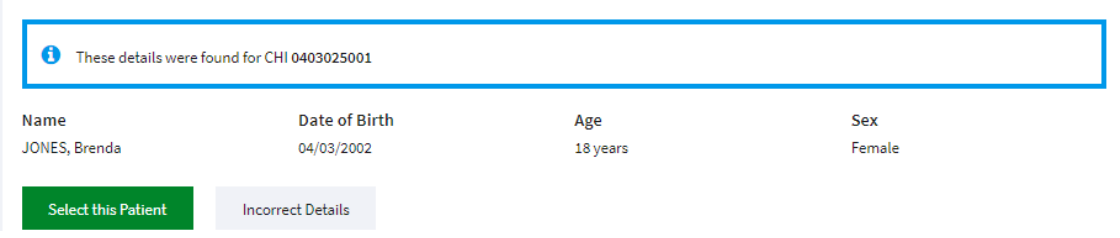

If the details returned are correct, then the user should click **'Select this Patient'** and this will prepopulate the patient details as below.

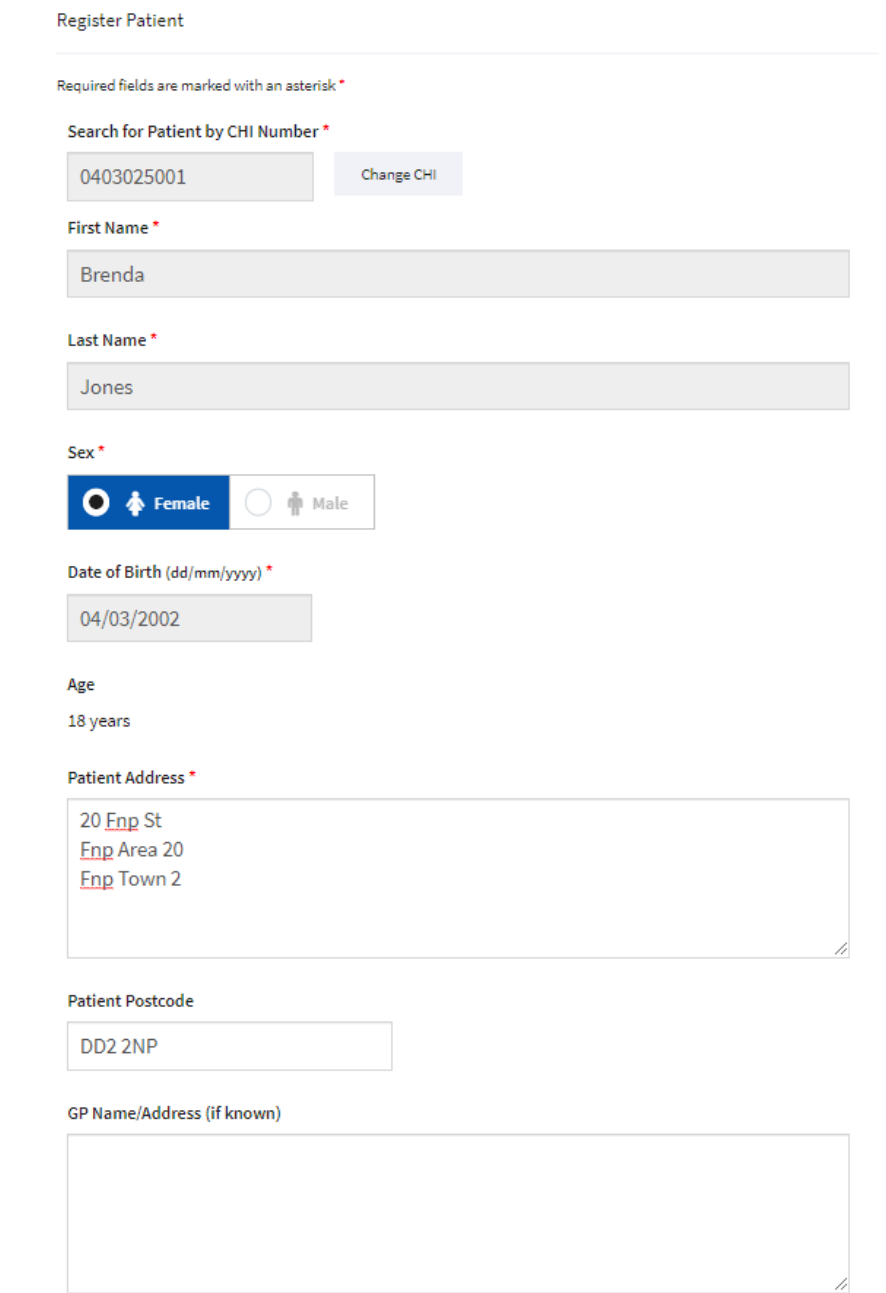

# <span id="page-13-0"></span>CHI Search using the patient's details

If you don't know the Patient's CHI Number, you can search using the patient details by clicking on **'Search Using Patient Details'**

#### Don't know the Patient's CHI Number?

**Search Using Patient Details** 

#### Clicking on **'Search Using Patient Details'** will display the following page

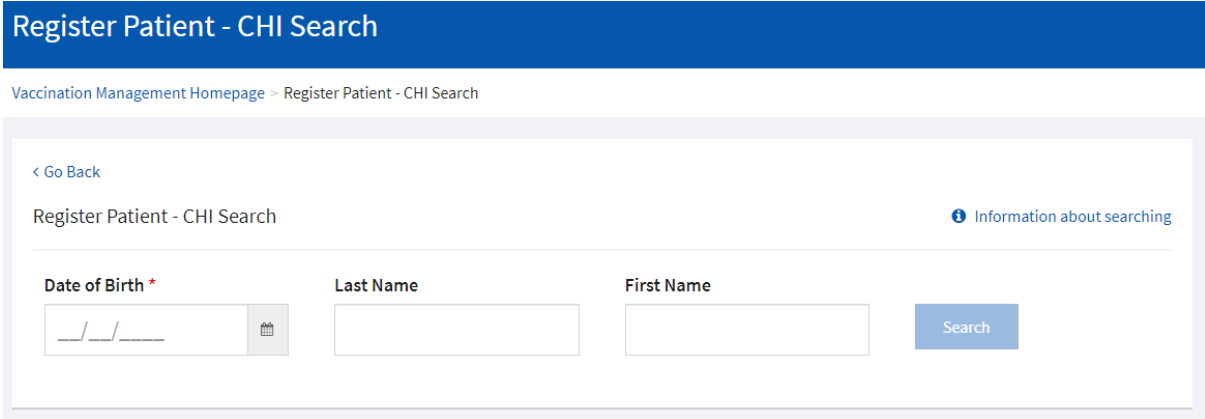

The user must enter the patient's Date of Birth and at least one other value;

- The patient's Last Name, or two or more characters to match the start of their last name
- The patient's First Name, or two or more characters to match the start of their first name

Click **'Search'** to find the CHI records that match the information you've entered.

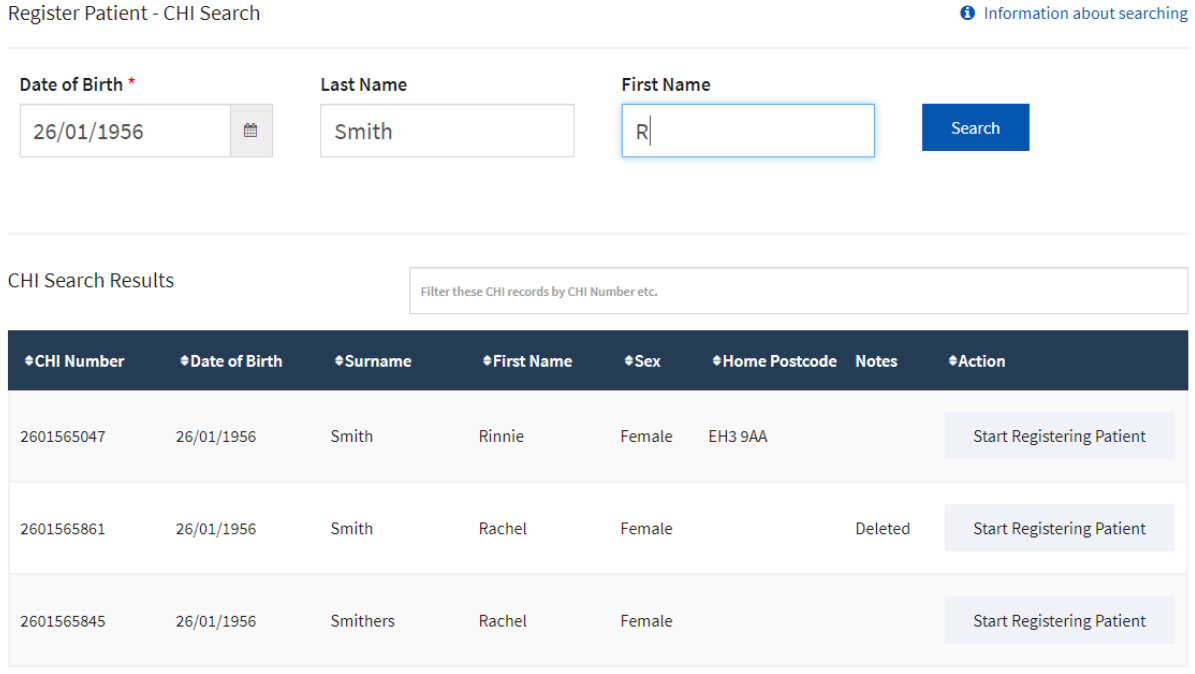

Showing 3 CHI records

This will return results from which the user can review and select the appropriate patient record to then start registering a patient by clicking on **'Start Registering a Patient'** and this will prepopulate the patient details as below.

#### Register Patient

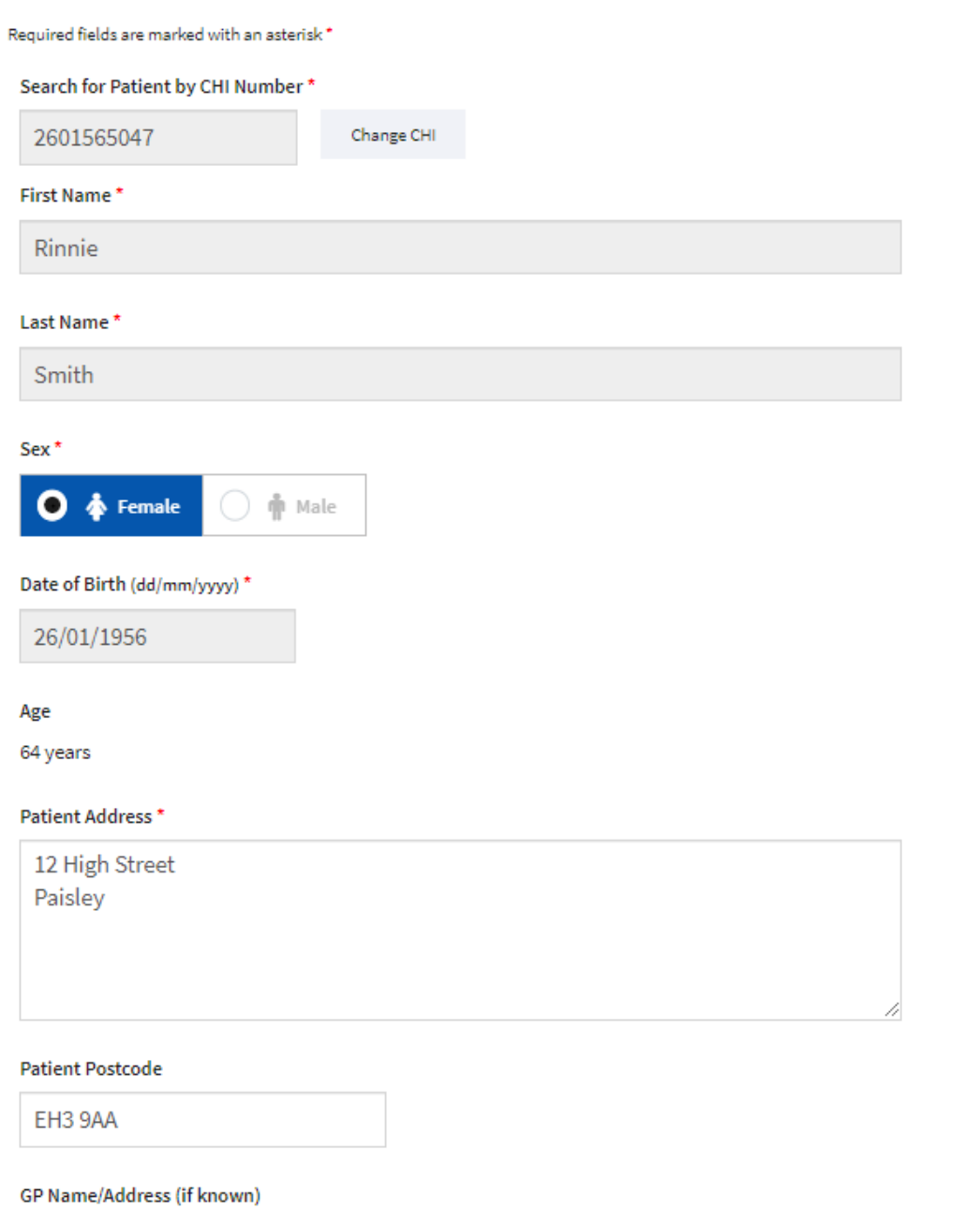

4

<span id="page-15-0"></span>Incorrect Details or 'Continue without CHI Number'

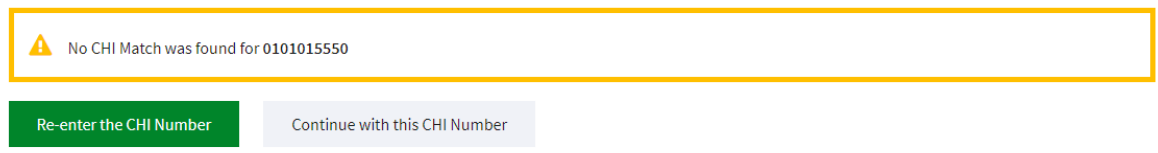

If no CHI match or the patient details returned are incorrect, the user has the option to perform the CHI Search again or the user can select **'Continue without CHI Number'** and they will be prompted to enter the patient details manually. Required fields are marked with asterisk\*.

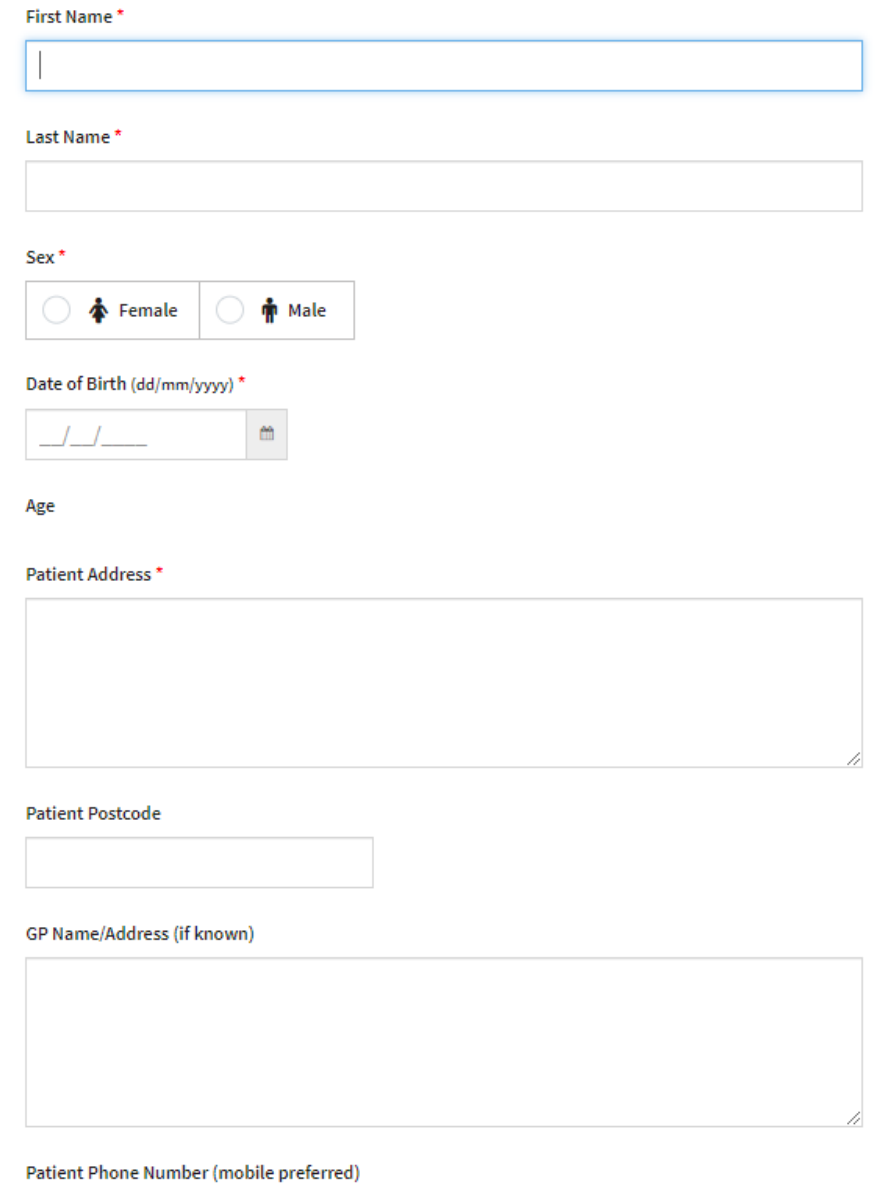

#### **Eligibility Criteria**

The user should select the eligibility criteria applicable to the patient from the options presented.

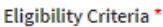

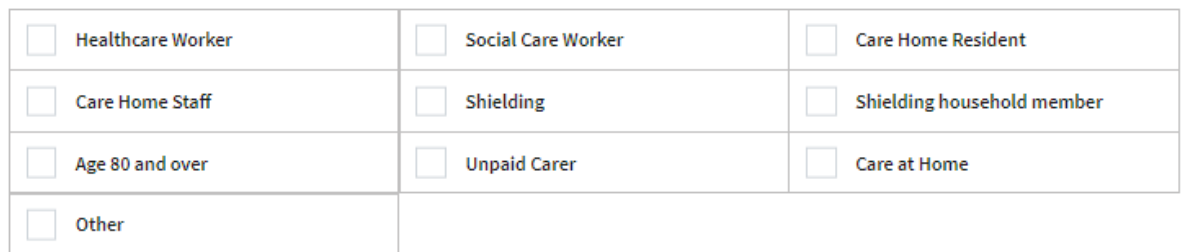

If the user selects **'Other'** then you must describe the patient's eligibility criteria in the text box that appears.

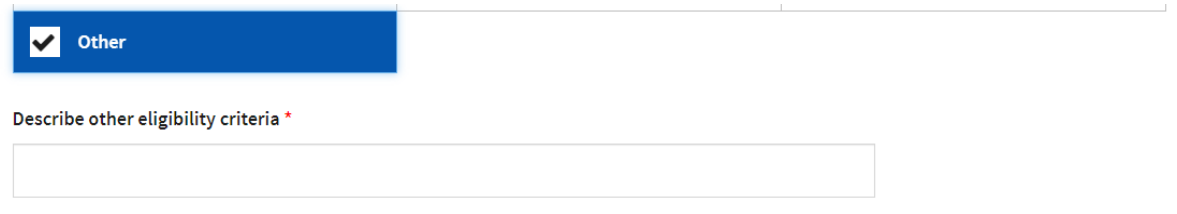

## **Appointment Information**

To help manage the flow of patients in a clinic with an appointment schedule, the patient can enter this patient's appointment time. The time entered will be then be displayed on the clinic list.

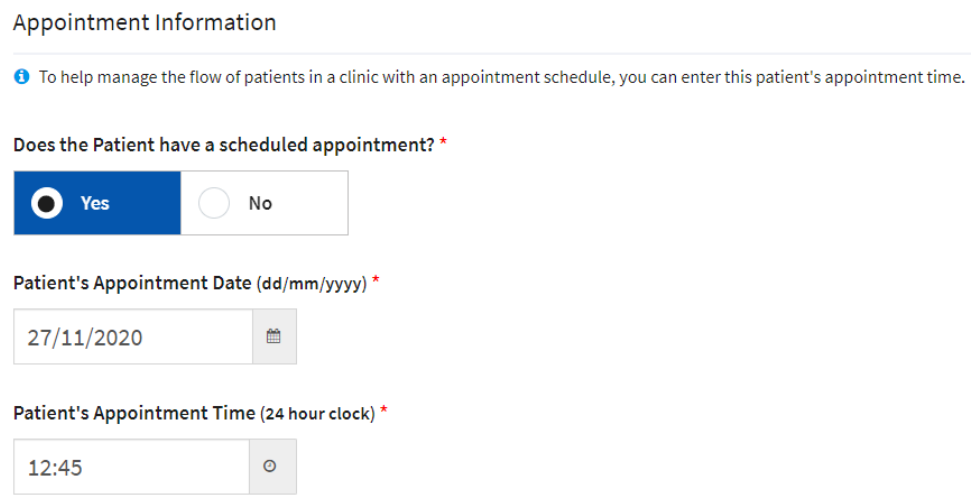

If the user selects no then only the time the patient was registered will be displayed on the clinic list.

#### <span id="page-17-0"></span>Register Patient Options or Close without saving

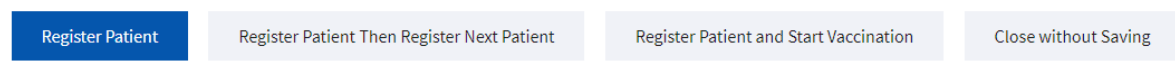

The last step is for the user is to decide whether they wish to:

• **'Register Patient'** – User should select this when the user only wants to register a patient and proceed no further. If yes is selected the patient is added to the clinic list. The user is returned to the vaccination management home page.

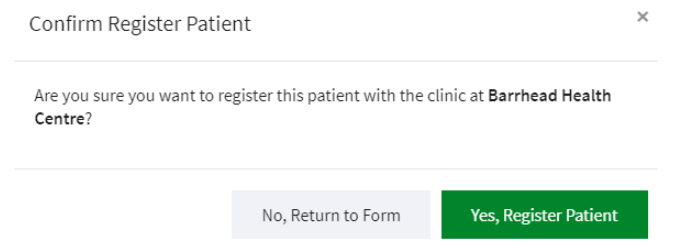

• **'Register Patient Then Register Next Patient'** - User should select this when the user is solely receiving and registering patients as they arrive at the clinic. If yes is selected the user will repeat the Register Patient steps.

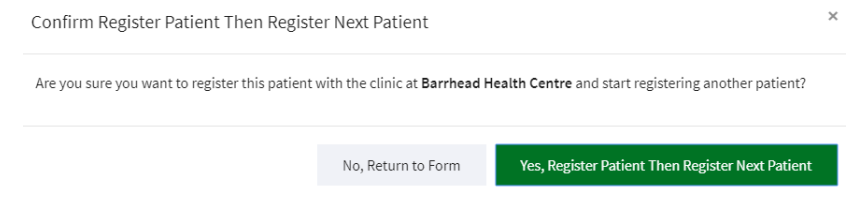

• **Register Patient and Start Vaccination'** - User (not available to the Registrant user role) should select this when the user is both registering a patient and then immediately administering the vaccination. If yes is selected the user will be taken to Vaccinate Patient – Screening & Consent.

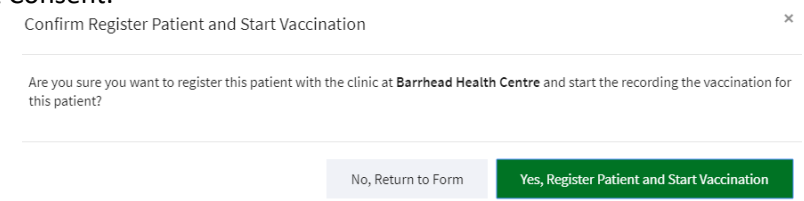

• **'Close without Saving' -** User should select this when the user wants to close without Saving. If yes is selected the user is returned to the vaccination management home page.

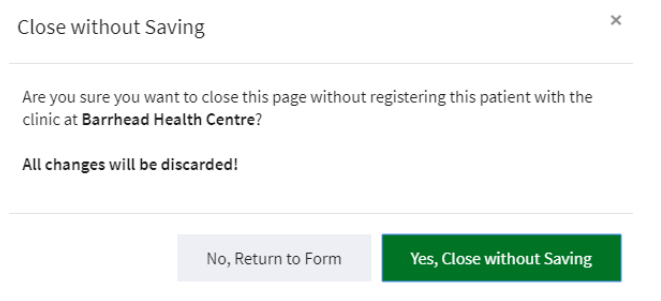

# <span id="page-18-0"></span>Clinic List

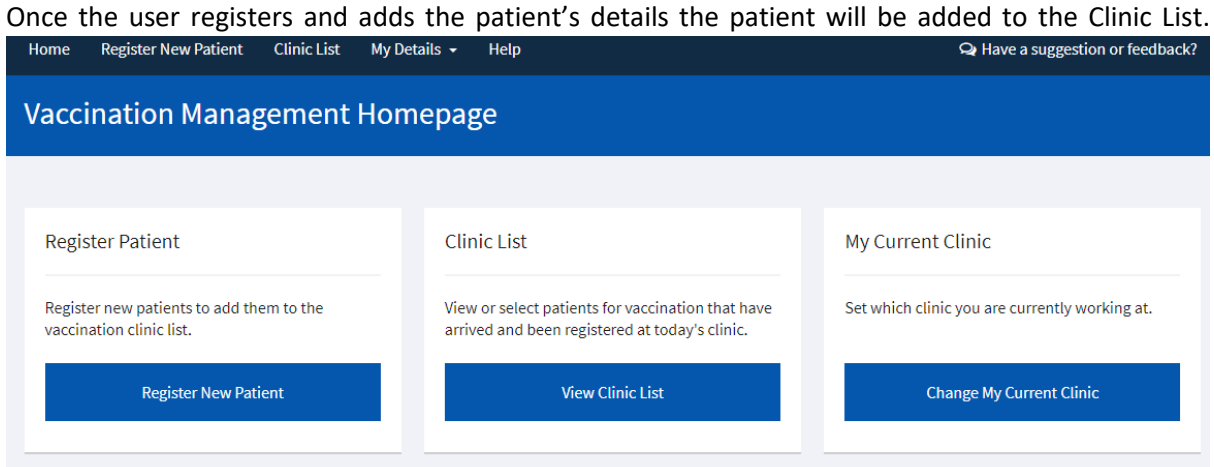

The user can access the Clinic List from the Vaccination Management Homepage by clicking on **'View Clinic List'** and this will display the Clinic List. This list will display patients with a status of 'Registered' by default.

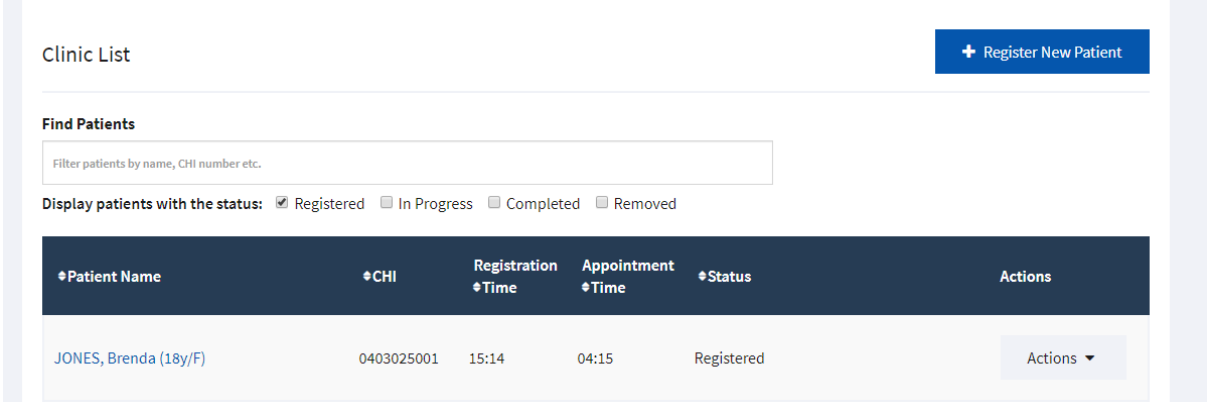

The Clinic List details all the patients registered at the clinic for vaccination that day – it assumed that the user will maintain the clinic list and clear each day.

The status can be

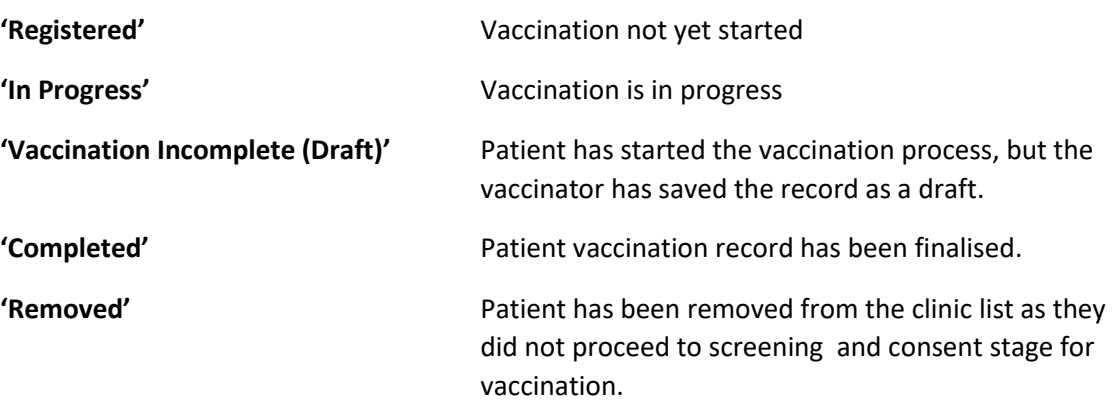

To view another status the user should tick the appropriate checkbox from 'In Progress' 'Completed' or 'Removed' – the use can select one status or many. Note to view a record with 'Vaccination Incomplete (Draft)' the user must select 'In Progress'.

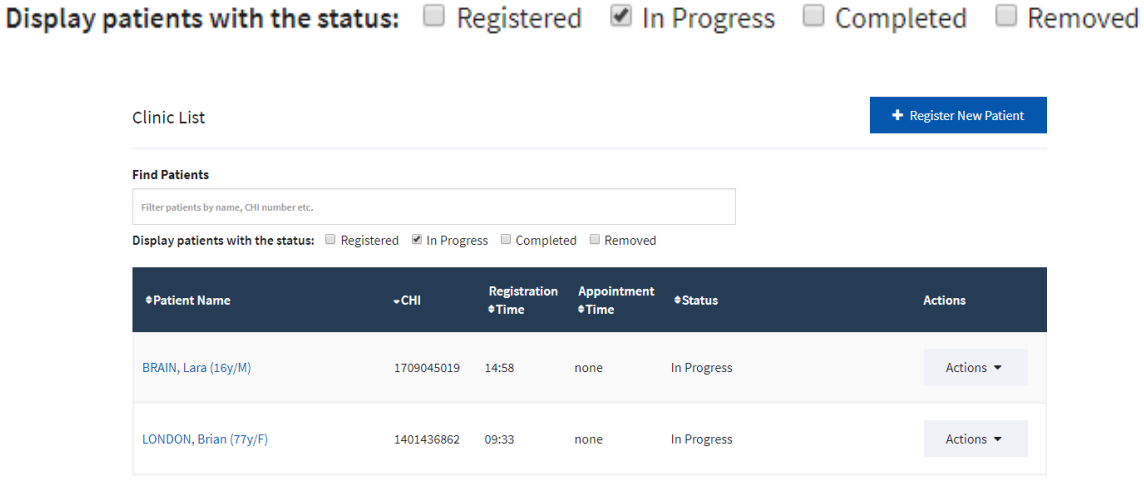

#### <span id="page-19-0"></span>Filter – Waiting List

Users can easily find patients on the list by using the 'smart filter'. The user can find patients by their name, CHI, registration time, appointment time and status. e.g.

Typing "Lan" returns both **Lan**gford, Bernard and Clel**lan**d, Bridget

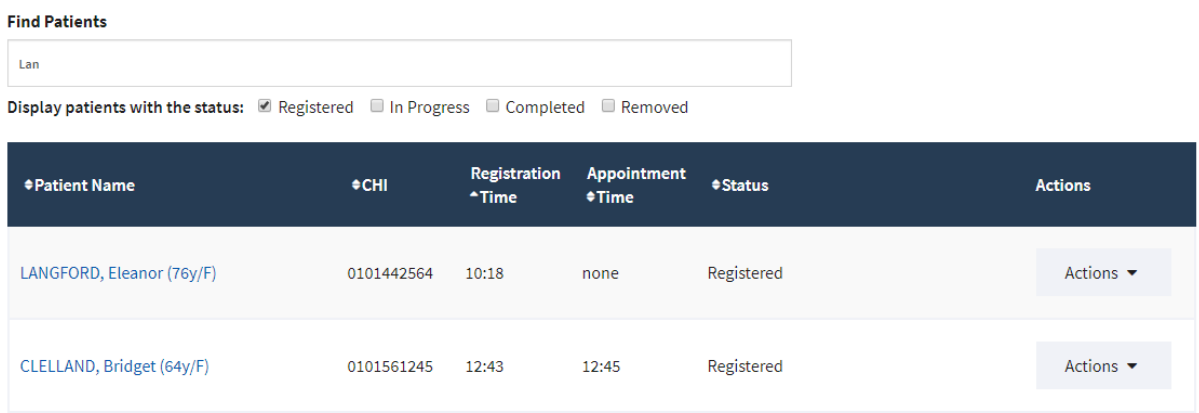

Showing 2 patients

# Typing "Lang" returns only **Lang**ford, Bernard

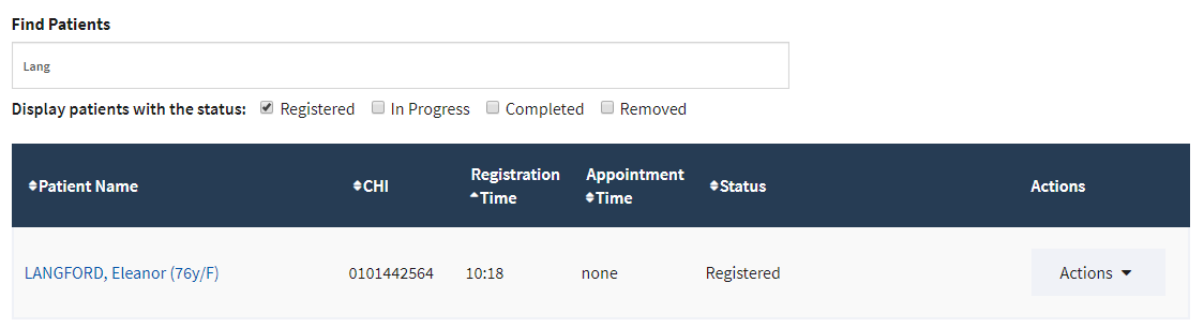

Showing 1 patient (filtered from 2 total patients)

## <span id="page-20-0"></span>Clinic List Actions

The actions available to the user for the patients on the clinic list are dependent on the status of the patient record and user role. See below

'Registered' Status Actions:

- View
- Start Vaccination (not available to the Registrant user role)
- Remove from Waiting List

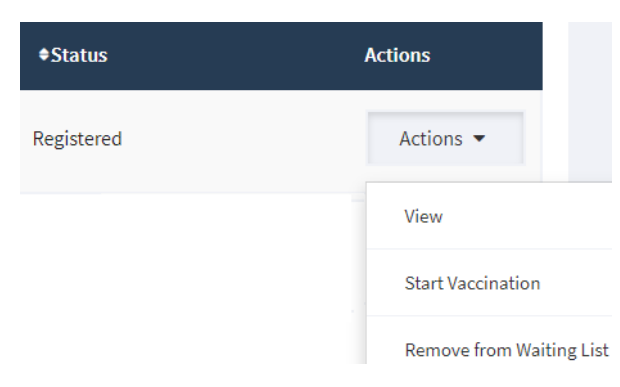

'Vaccination Incomplete (Draft)' Status Actions:

- View
- Continue Vaccination (not available to the Registrant user role)

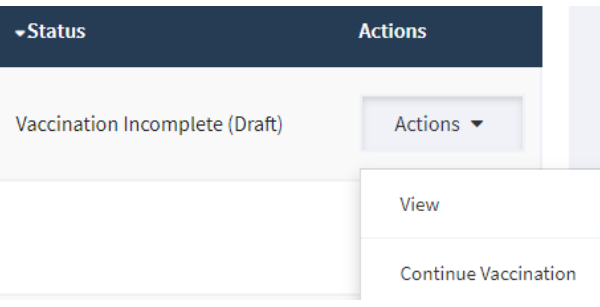

#### 'In Progress' Status Actions:

- View
- Continue Vaccination (not available to the Registrant user role)
- Unlock Vaccination (not available to the Registrant user role)

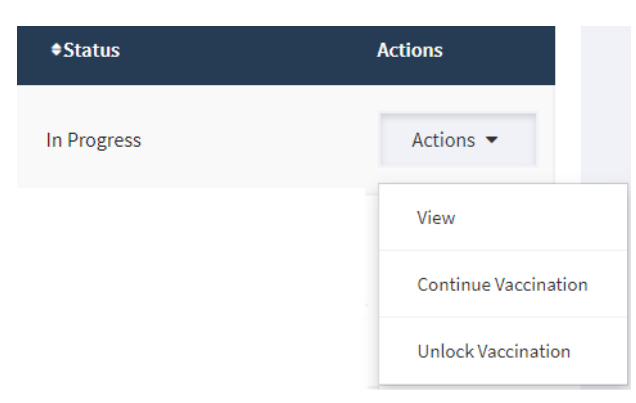

#### Action – 'View'

This action is available for each status ['Registered', 'Vaccination Incomplete (Draft)', 'In Progress'] and enables the user to view the current state of the patient's vaccination record in the tool dependent on where the patient is the process.

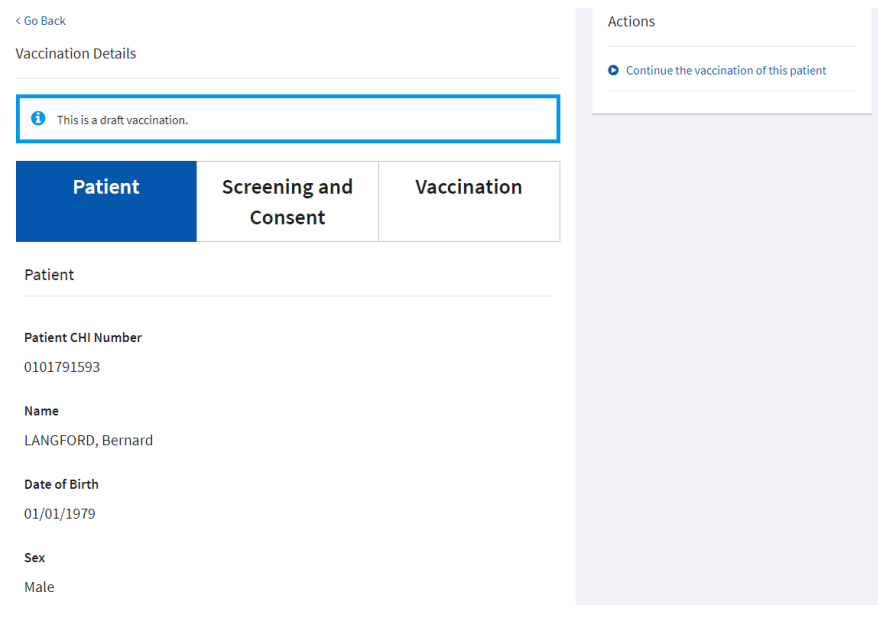

## Action – 'Start Vaccination' or 'Continue Vaccination'

This action is available for each status ['Registered', 'Vaccination Incomplete (Draft)', 'In Progress'] and enables the user to 'Start Vaccination' or 'Continue Vaccination' and if selected will take the user to the Vaccinate Patient – Screening & Consent page.

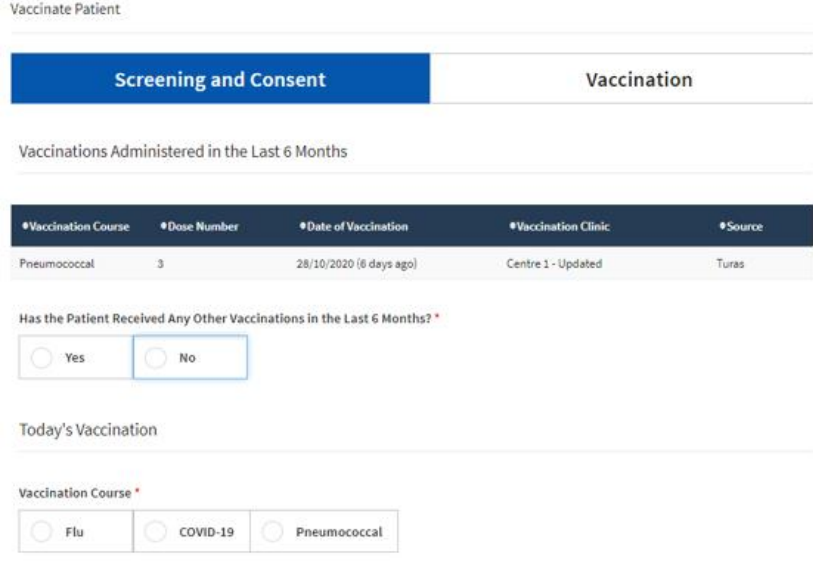

#### Action – 'Remove from Waiting List'

This action is only available for patients with a 'Registered' status and enables either the Registrant or Vaccinator user role to remove a patient from the waiting list in the scenario where the patient, for whatever reason, did not proceed to start the vaccination stage. Selecting the action **'Remove from Waiting List'** will present the user the following screen providing further detail of the patient to be removed from the waiting list.

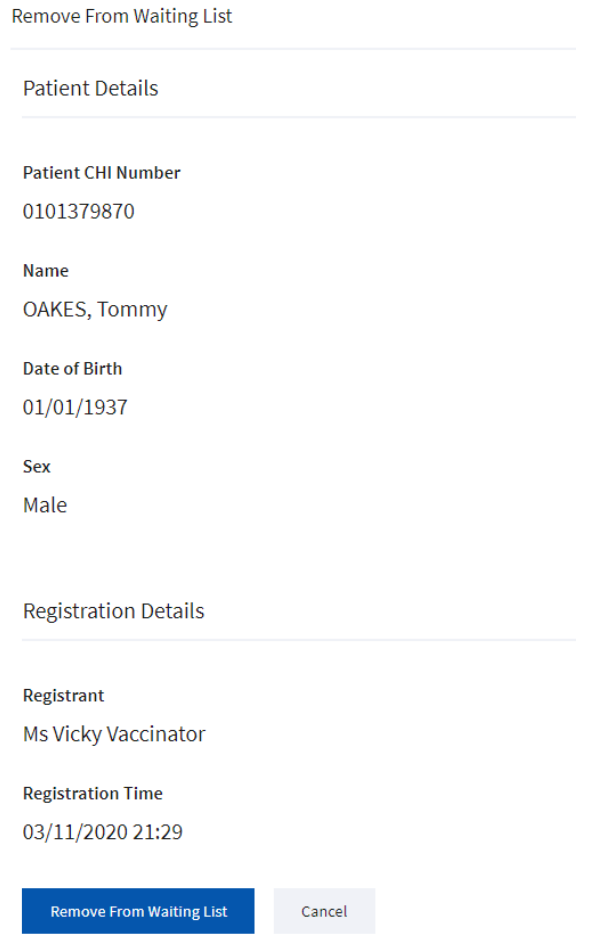

If the user is happy this is the correct patient, they would then click **'Remove from Waiting List'.**  Following this a pop-up would appear asking the user to confirm removal from the waiting list.

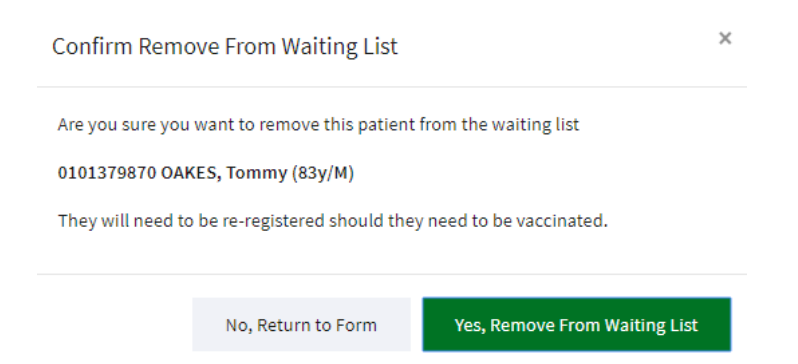

If **'Yes, Remove from Waiting List'** is select then the patient is removed from list else the user can return to the form and cancel this action.

## Action – 'Unlock Vaccination'

This action is only available for patients with an 'In Progress' status and enables the Vaccinator user role to unlock the patient record should it be locked to another user who, for whatever reason, is not available and has not completed the patient vaccination record. Selecting the action **'Unlock Vaccination'** will present the user the following screen providing further detail of the patient record to be unlocked.

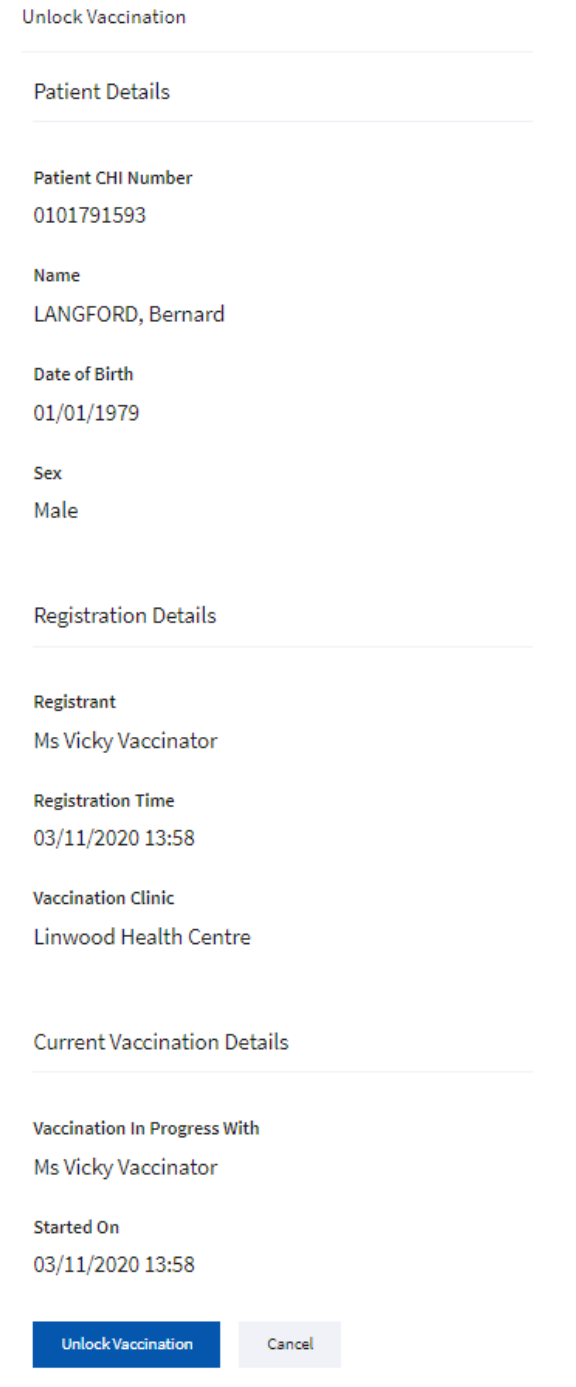

If the user is happy this is the correct patient record, they would then click **'Unlock Vaccination'.** The following pop-up would appear asking the user to confirm unlocking the vaccination record.

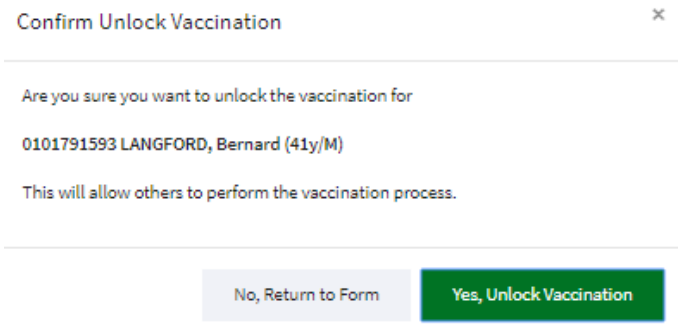

If **'Yes, Unlock Vaccination'** is select then patient vaccination record is unlocked and will appear in the waiting list with Status of 'Vaccination Incomplete (Draft)' - see below - else the user can return to the form and cancel this action

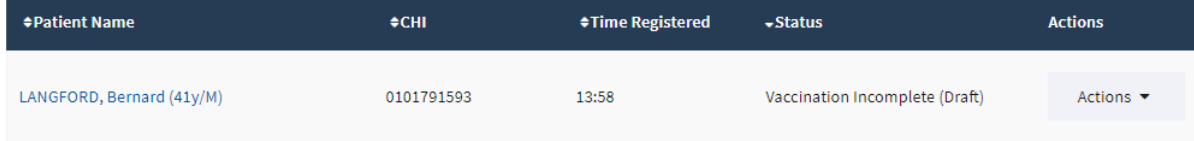

# <span id="page-25-0"></span>Vaccinate Patient – Screening & Consent

When the Vaccinator user role opts to **'Start Vaccination'** they will be presented with the following screen

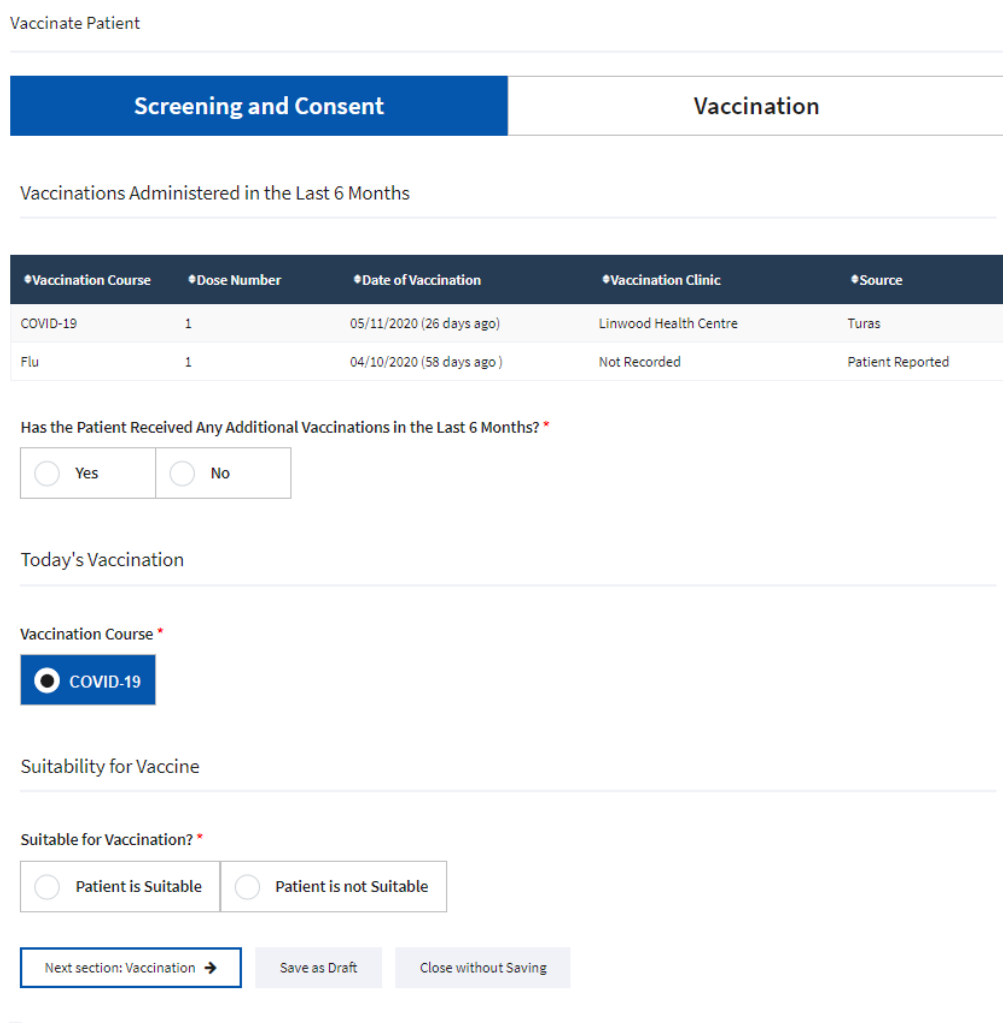

#### <span id="page-25-1"></span>Vaccination Administered in the Last 6 Months

Previous vaccinations administered, or patient reported vaccinations in the last 6 months which have been recorded in the tool will be displayed in this section with a source 'Turas' or 'Patient Reported' respectively.

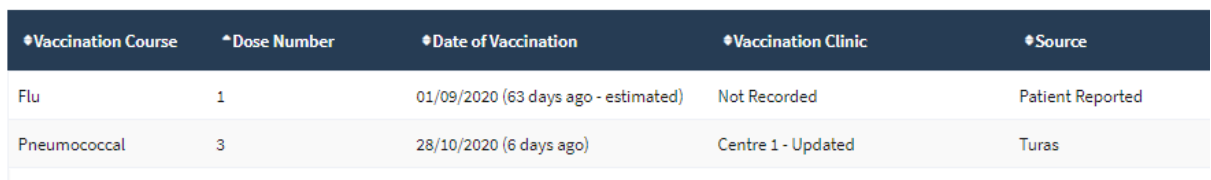

Vaccinations Administered in the Last 6 Months

If the patient advises that they have received any vaccination in the last 6 months that are not listed the user should select **'Yes'**

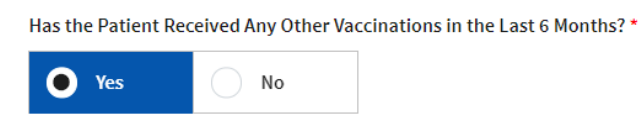

## <span id="page-26-0"></span>Patient Reported Previous Vaccination

This will enable this section and the user must capture details about the patient's self-reported vaccination history.

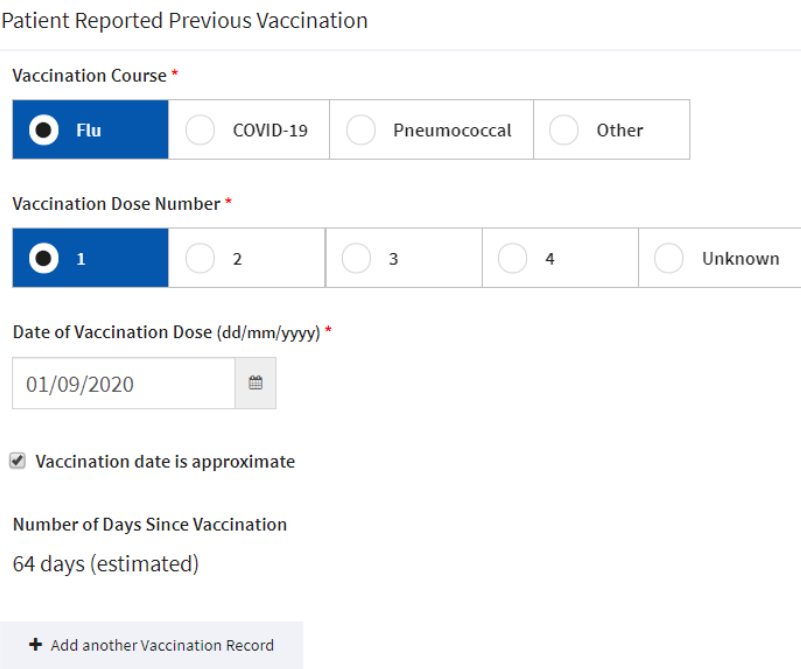

The 'Number of Day Since Vaccination' is auto calculated between the 'Date of Vaccination Dose' entered and today's date and if the user ticks the 'Vaccination date is approximate' the number of days will state '(estimated)'.

## <span id="page-26-1"></span>Today's Vaccination

The user must select the Vaccination Course to be administered.

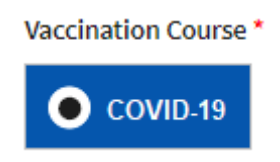

#### <span id="page-26-2"></span>Suitability for Vaccine

The user must determine whether the patient is suitable for the vaccination after asking the screening questions.

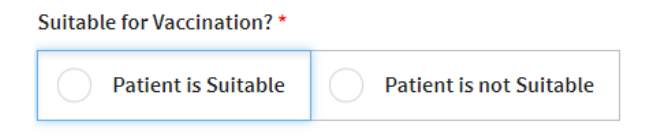

If the user determines the patient is suitable the user must also record whether the patient has given their informed consent to the vaccination.

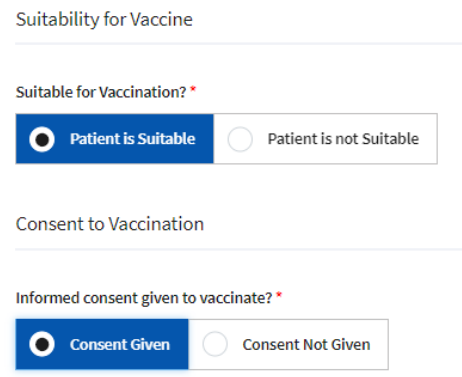

If the user determines the patient is not suitable the user must also record the reason not suitable

 $\mathcal{L}_{\text{G}}(\mathcal{M}_{\text{G}}) = \mathcal{L}_{\text{G}}(\mathcal{M}_{\text{G}}) + \mathcal{L}_{\text{G}}(\mathcal{M}_{\text{G}}) + \mathcal{L}_{\text{G}}(\mathcal{M}_{\text{G}})$ 

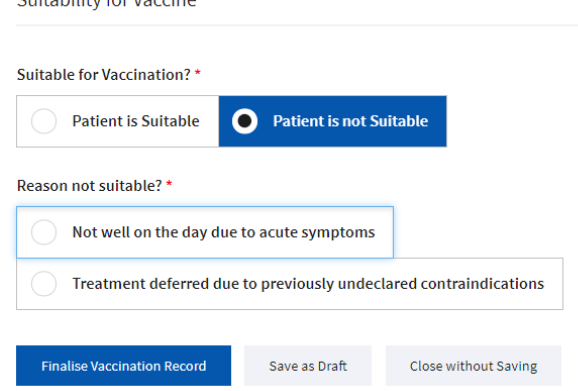

The last step for the user on the Vaccinate Patient – Screening & Consent tab is to decide whether the patient is suitable for vaccination user will have the option to proceed to the **'Next Section: Vaccination'**

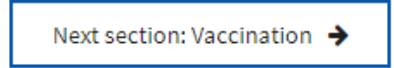

Or, if the patient is not suitable for vaccination user will have the option to **'Finalise Vaccination Record'** the patient vaccination record is saved, and that patient is removed Clinic Waiting List.

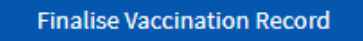

Or they may wish to '**Save as Draft', 'Close without Saving** '

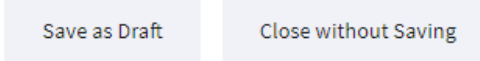

**'Safe as Draft'** – If User selects this then the record will be saved and added back to the Clinic Waiting List with a status of 'Vaccination Incomplete (Draft)'.

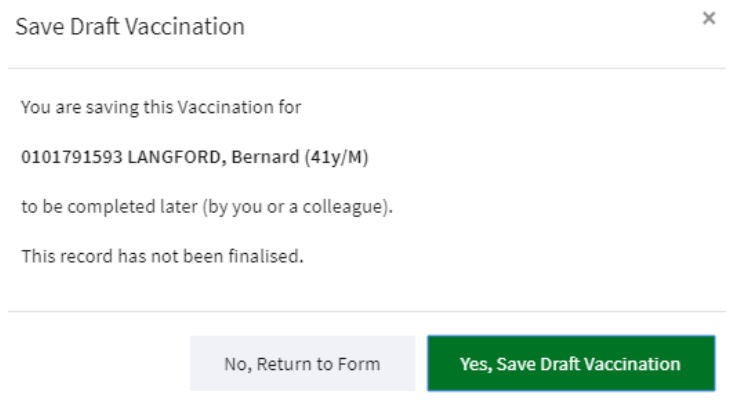

**'Close Without Saving'** – If User selects this then all changes are discarded added back to the Clinic Waiting List with a status of 'Vaccination Incomplete (Draft)'.

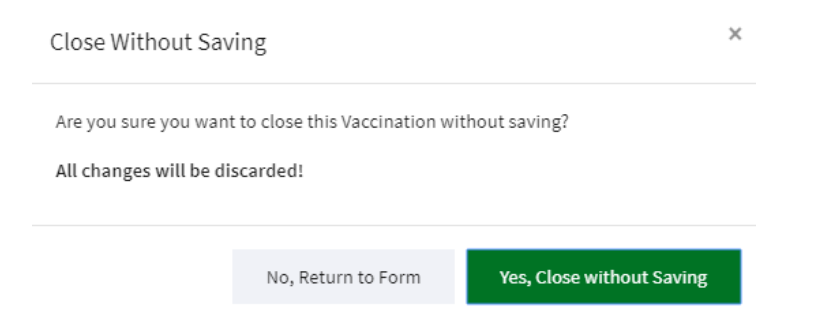

# <span id="page-29-0"></span>Vaccinate Patient – Vaccination

When the user selects **'Next Section: Vaccination'** they will be presented with the following screen to add further detail of the vaccination event.

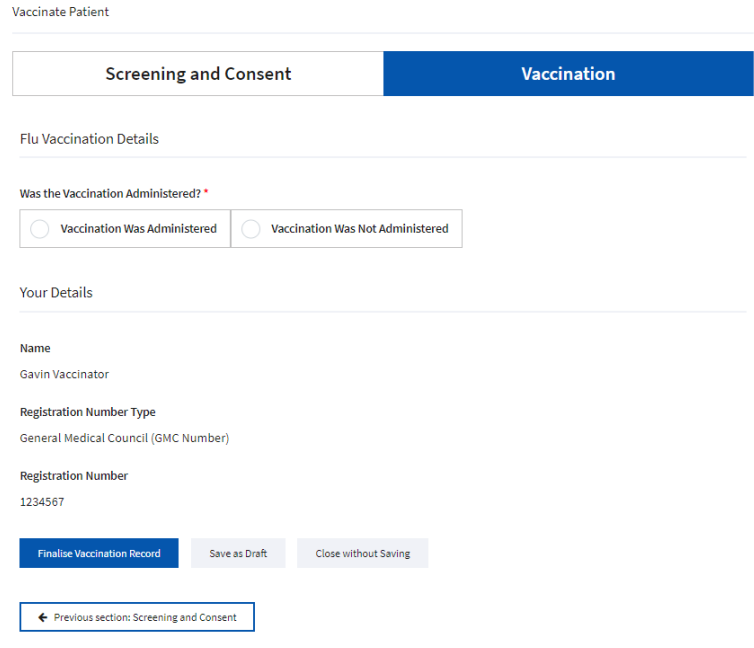

## <span id="page-29-1"></span>Vaccination Details

Selecting **'Vaccination Was Administered'** will reveal the following sections of the form for the user to complete.

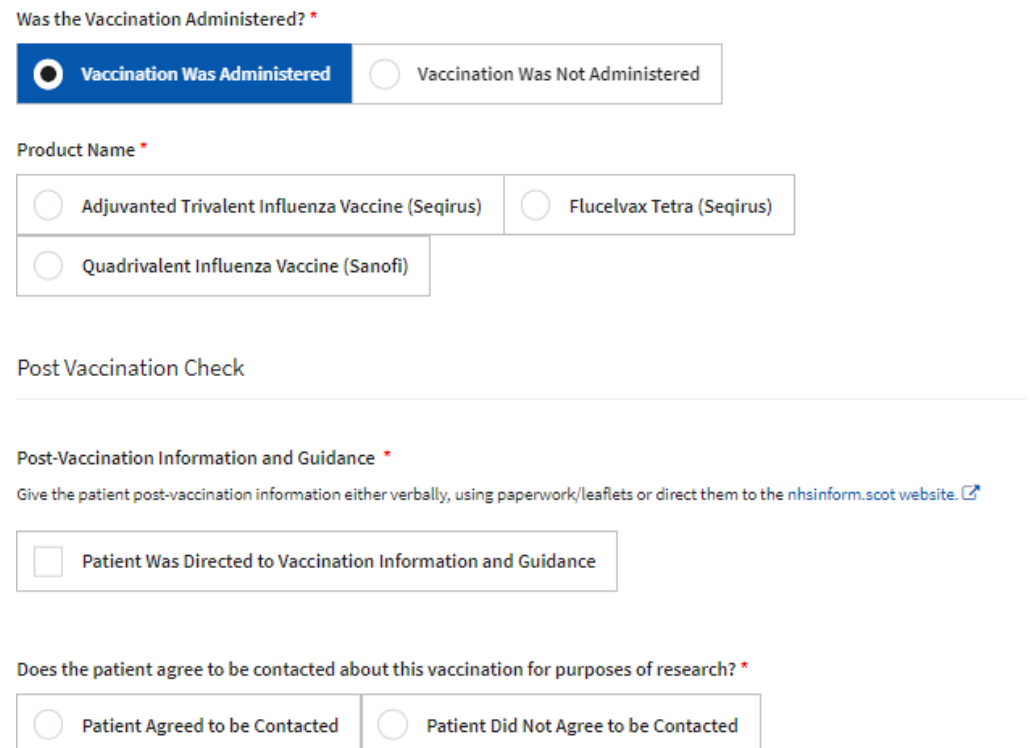

The user must first select the 'Product Name' of the vaccine being administered doing so will reveal further detail that must be recorded as shown below.

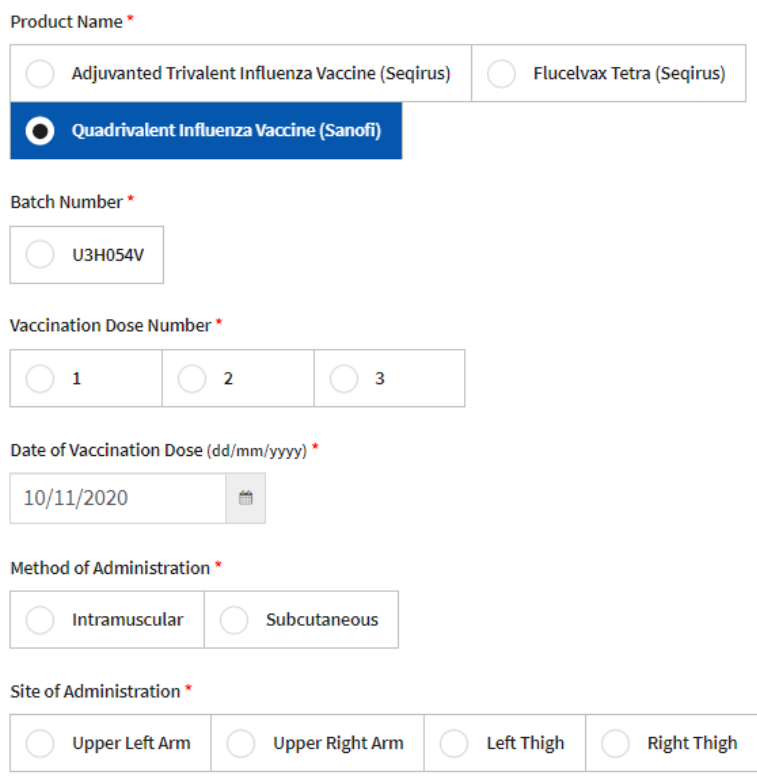

The options presented for 'Batch Number' and 'Method of Administration' are determined by the 'Product Name' selected.

#### <span id="page-30-0"></span>Post Vaccination Check

Once the user has completed the above steps the user is required to record that they directed the patient to the post-vaccination information and guidance and whether the patient agreed to be contacted for research purposes.

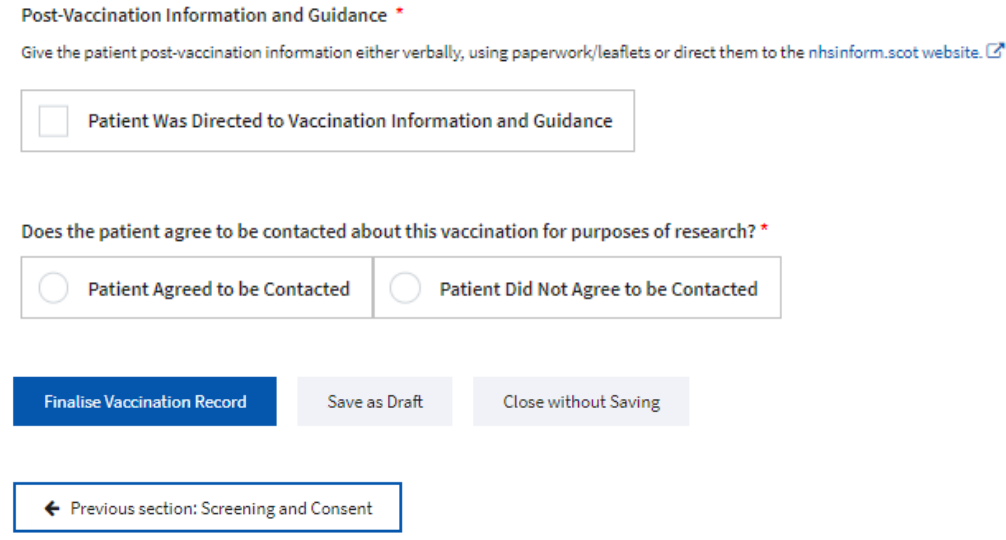

Selecting **'Vaccination Was Not Administered'** will reveal the following sections of the form for the user to complete.

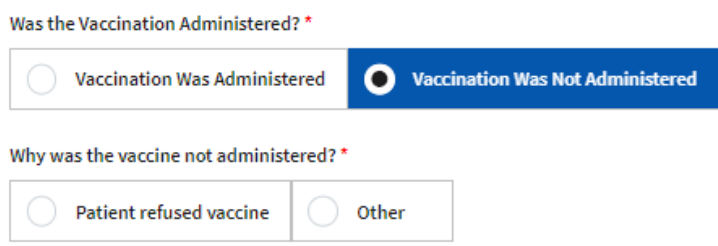

If the reason for not administering the vaccine was not because the patient refused, then the user must record the reason in the text box that appears when **'Other'** is selected.

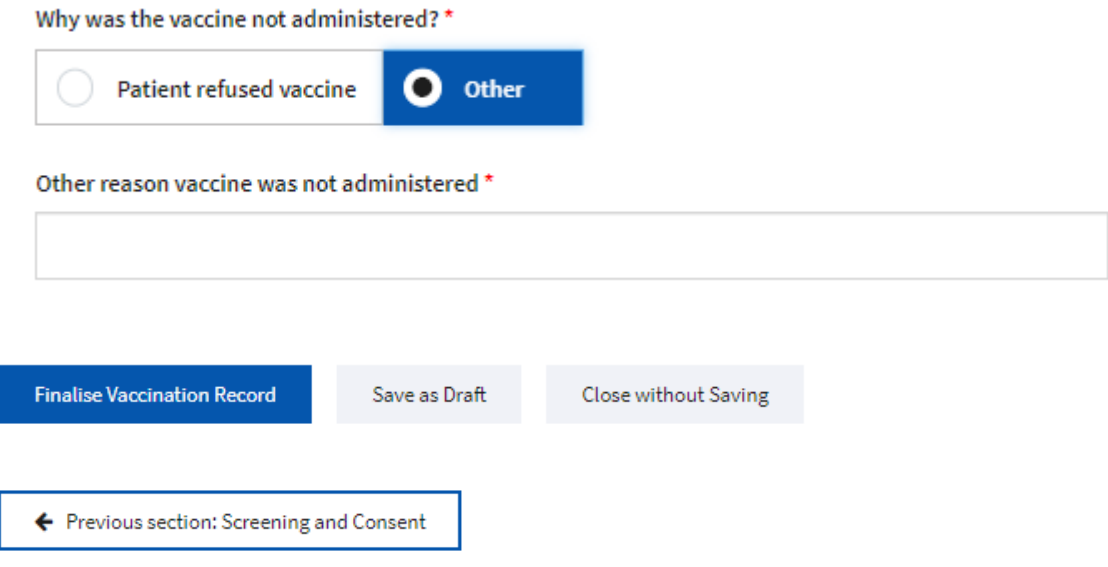

The final step is for the user on the Vaccinate Patient – Vaccination tab is to decide whether they want to **'Finalise Vaccination Record'** so the patient vaccination record is saved, and that patient is removed Clinic Waiting List.

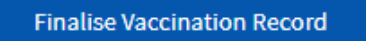

Or, if the user needs or what to return to the previous they can do so by clicking on **'Previous Section: Screening and Consent'**.

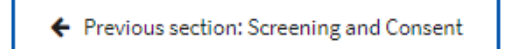

Or they may wish to '**Save as Draft', 'Close without Saving** '

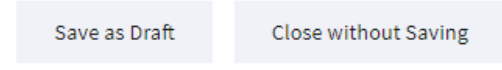

**'Safe as Draft'** – If User selects this then the record will be saved and added back to the [Clinic List](#page-18-0) with a status of 'Vaccination Incomplete (Draft)'.

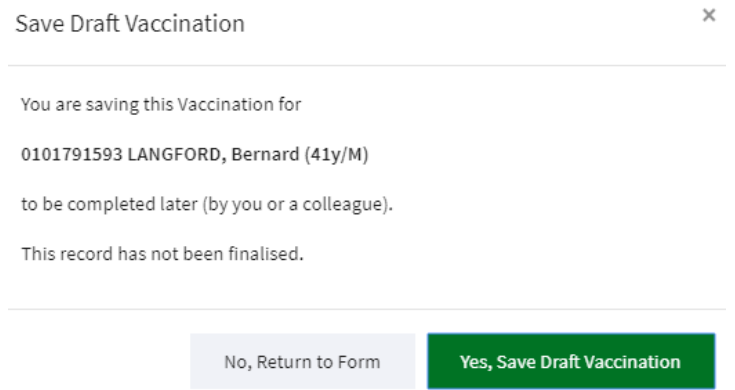

'Close Without Saving' - If User selects this then all changes are discarded added back to the Clinic [List](#page-18-0) with a status of 'Vaccination Incomplete (Draft)'.

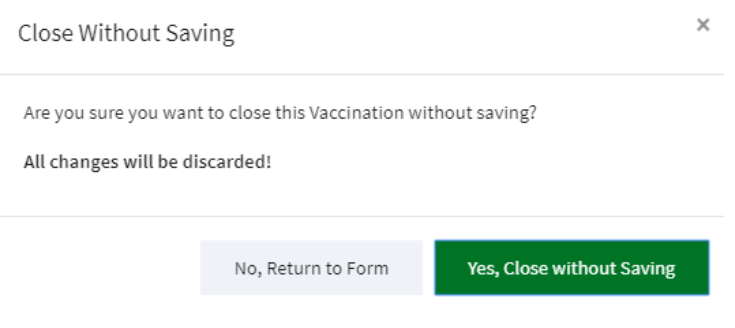

# <span id="page-33-0"></span>Devolved Administrator Homepage

When the Devolved Administrator signs in they will be taken to the Devolved Administrator Homepage where they are presented with the option to 'Grant User Access', 'Users', 'Create a Clinic' or 'Clinics'

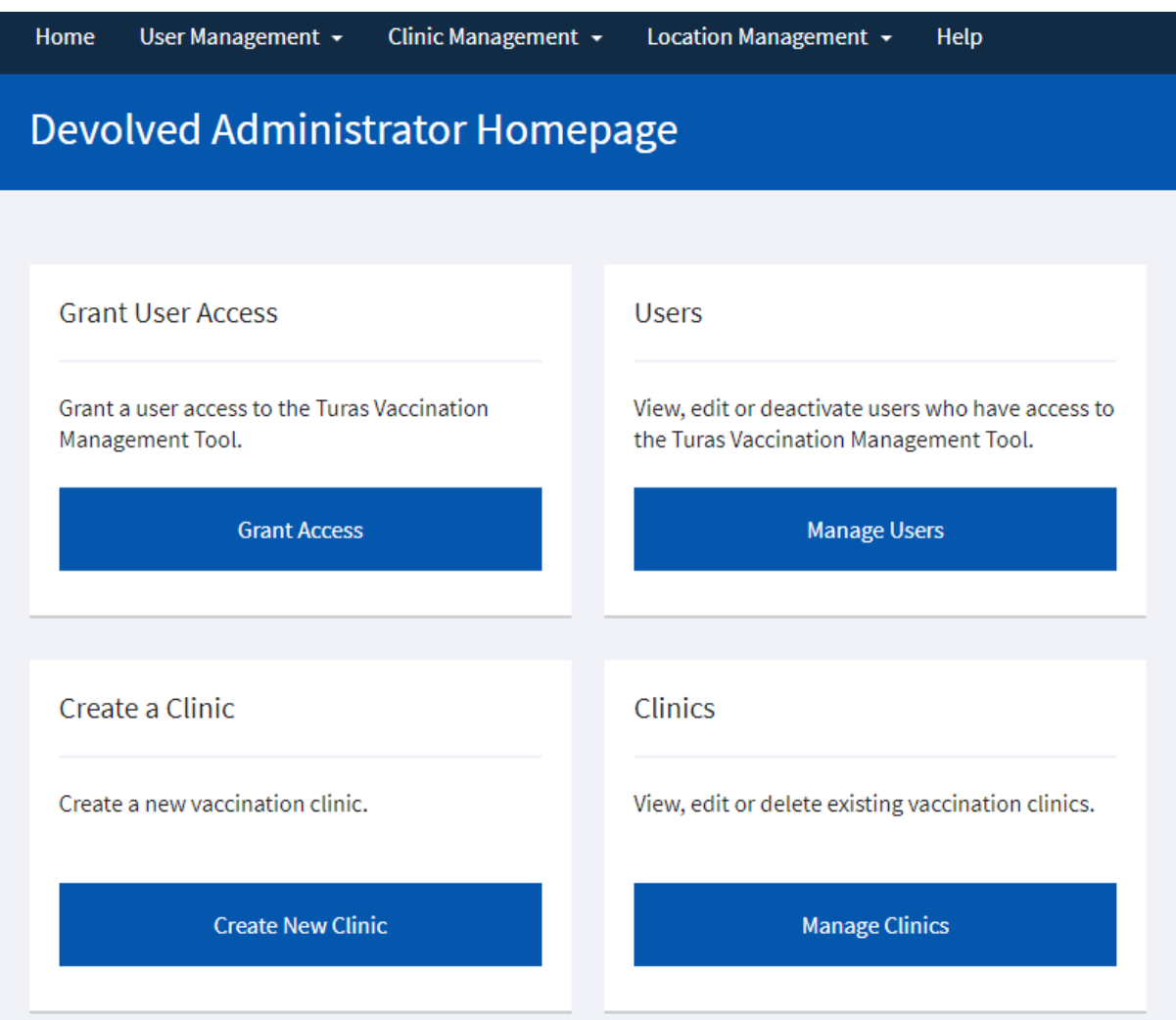

# <span id="page-33-1"></span>User Management

User management enables the Devolved Administrator with two key functions:

- The ability to onboard as a user and grant access to the Turas Management Tool via Grant User Access – **'Grant Access'**
- The ability to view, edit or deactivate users who have access to the Turas Vaccination Management Tool via Users – 'Manage Users'

#### <span id="page-34-0"></span>Grant User Access

By selecting **'Grant Access'** from homepage tile

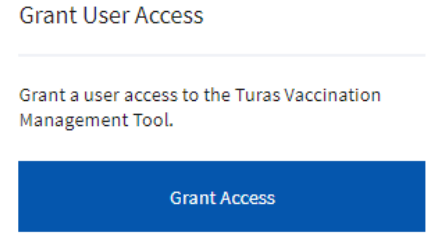

or selecting **'User Management'** in the main navigation and then **'Grant User Access'** from the dropdown

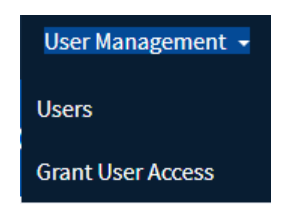

The Devolved Administrator will be taken to the following screen Grant Access – Step 1 of 2 where the can they can onboard and grant a user access to Turas Vaccination Management tool by entering the user's email address.

If the individual already has a Turas account, enter the email address they use to access Turas as this will avoid creating duplicate Turas accounts.

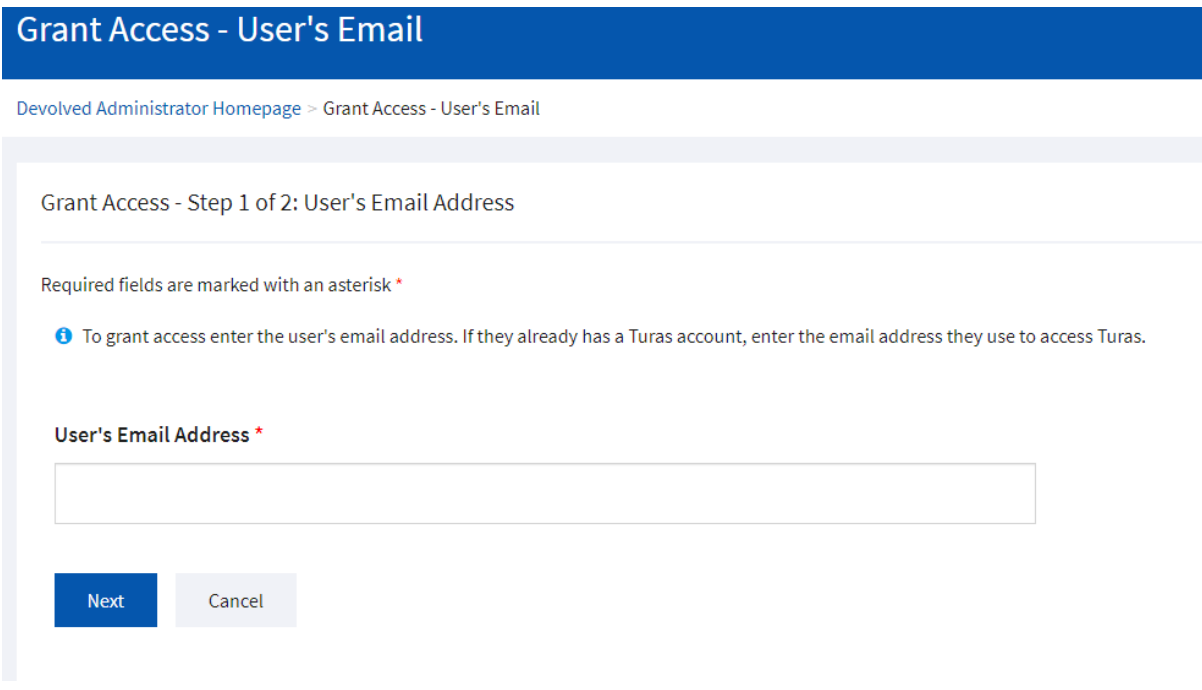

Once you have entered the email address of the user you wish to onboard and grant access to Turas Vaccination Management tool click **'Next'**

#### No Turas Account Found

#### If no Turas Account is found this will display Grant Access - Step 2 of 2

Grant Access - Step 2 of 2: User's Details

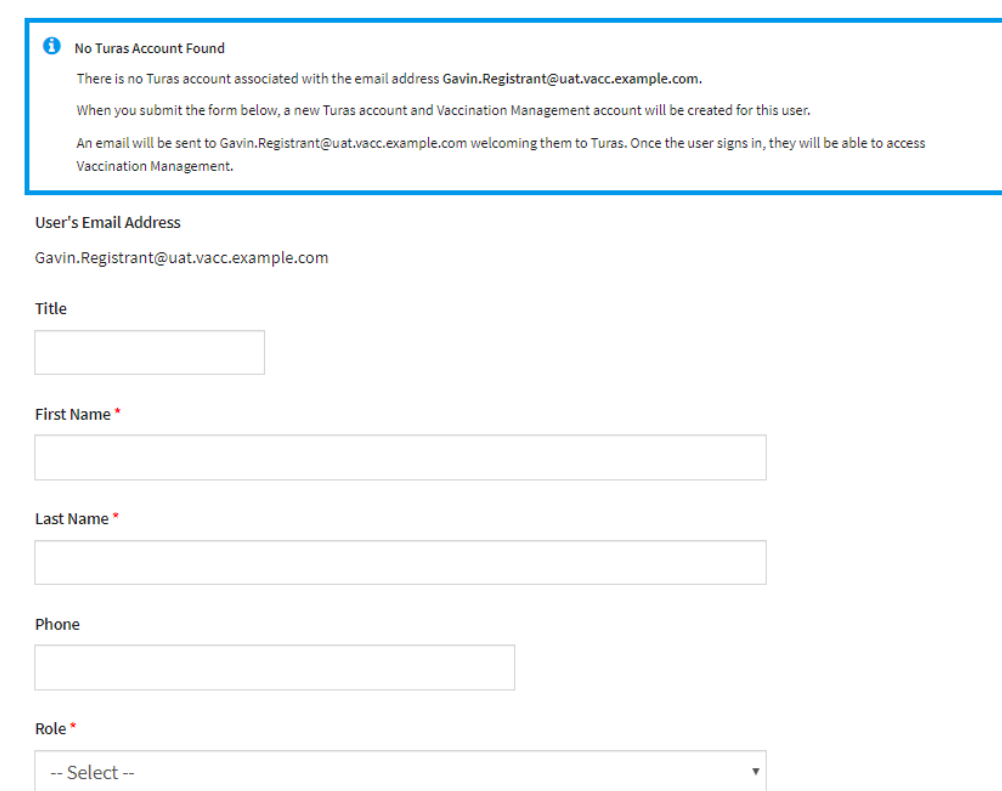

The Devolved Administrator must provide as a minimum the 'First Name' and 'Last Name' and 'Role' for the new user being given access – mandatory fields are denoted with an \*asterisk.

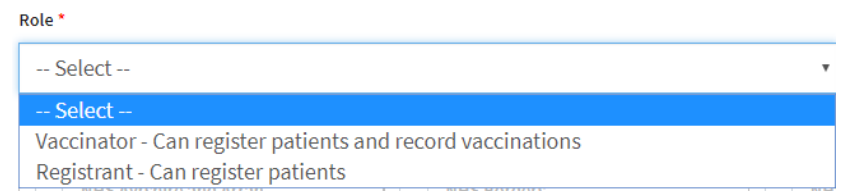

The roles that the Devolved Administrator can grant access to are:

- Vaccinator Can register patients and record vaccinations
- Registrant Can register patients

#### The following section of the form is how you grant the user access to your health board.

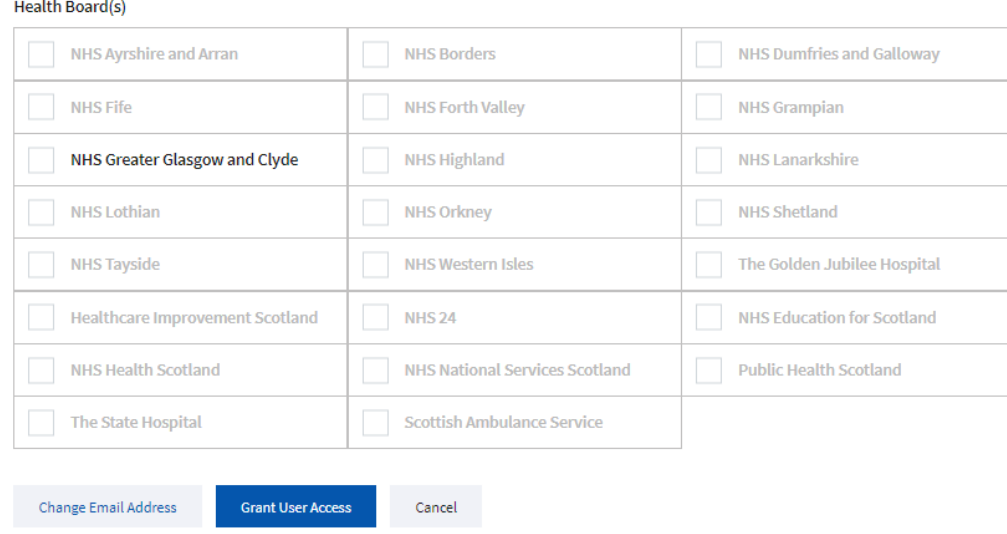

You can only grant access to those Health Board for whom you are the Devolved Administrator. The other health boards will be greyed out. In this example, the Devolved Administrator can only grant access to NHS Greater Glasgow and Clyde.

When you submit the form by clicking **'Grant User Access'** a new Turas account Vaccination Management account will be created for this user.

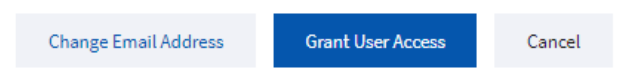

An email will be sent to the user welcoming them to Turas once the user signs in they will be able to access the Vaccination Management Tool.

#### Existing Turas Account Found

#### If an existing Turas Account is found this will display Grant Access - Step 2 of 2

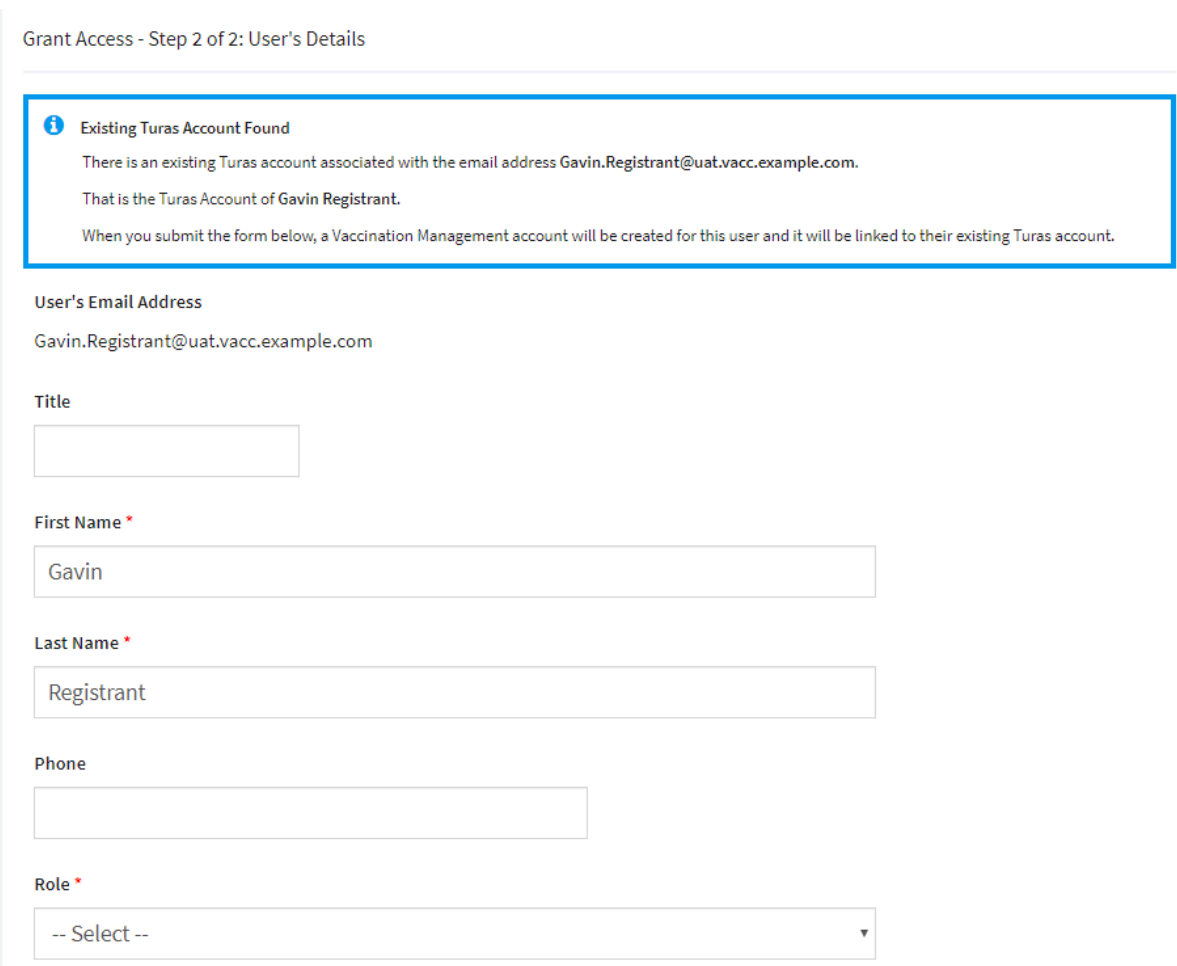

Any existing details for the user e.g. the 'First Name' and 'Last Name' will be prepopulated.

The user needs only to select the 'Role' for the new user.

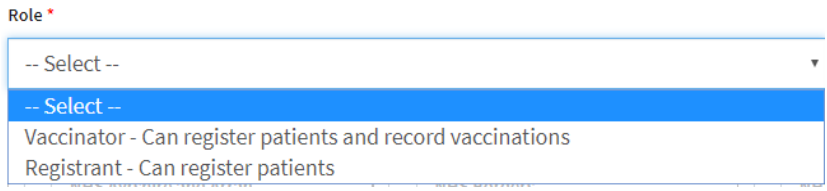

The roles that the devolved administrator can grant access to are:

- Vaccinator Can register patients and record vaccinations
- Registrant Can register patients

When you submit the form to grant access a Vaccination Management account will be created for this user and it will be linked to their existing Turas account. Note no automated email is sent to the user if they have an existing Turas Account.

#### Existing Vaccination Management Account Found

If there is an existing Vaccination Management account associated with the email address entered and the user does not already have access to your health board then you can grant them access. You can also see the other health boards they have been granted access to, but you cannot edit or update these unless you are also the Devolved Administrator for that health board.

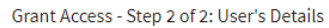

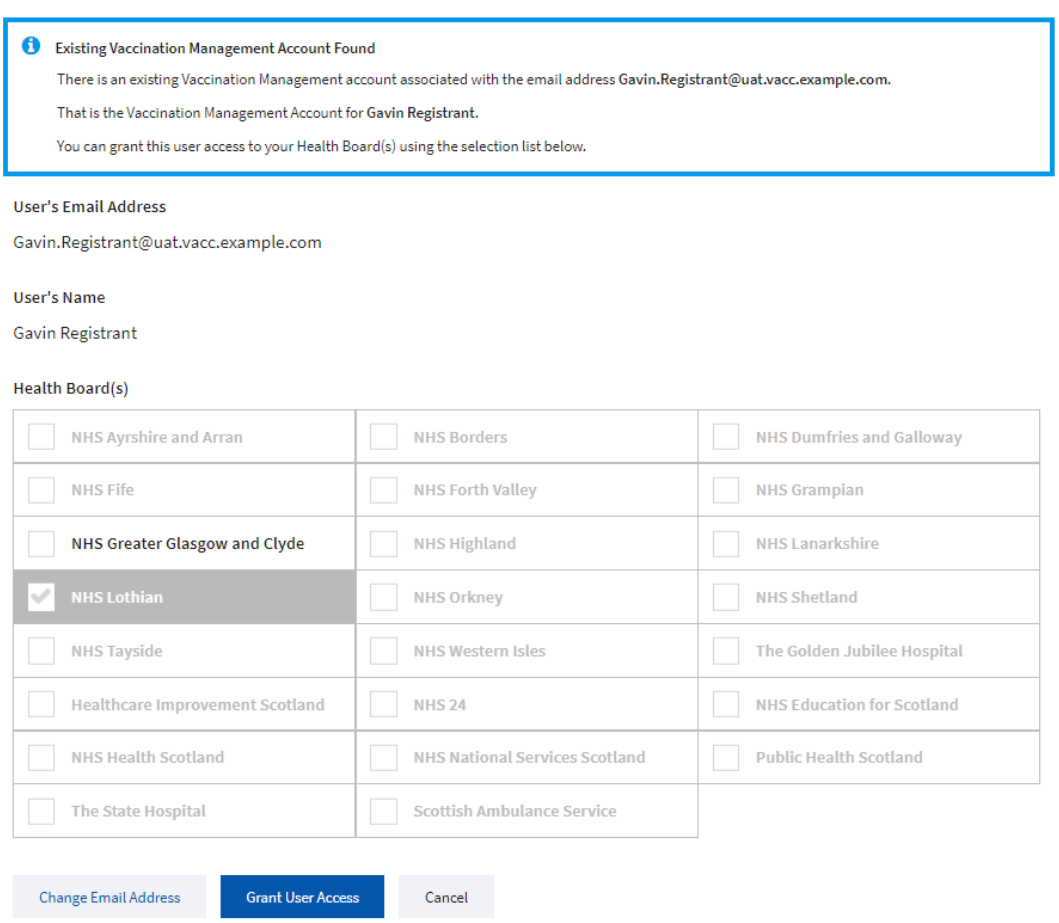

Or if there is an existing Vaccination Management account associated with the email address entered and the user already has access to your health board then all you can do select to update the user's details.

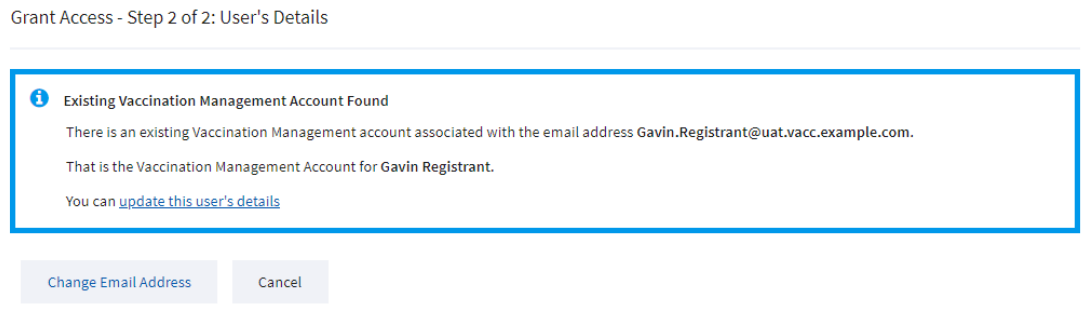

#### <span id="page-39-0"></span>Users

By selecting **'Manage Users'** from homepage tile

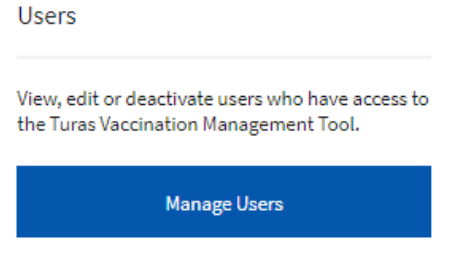

or selecting **'User Management'** in the main navigation and then **'Users'** from the drop-down

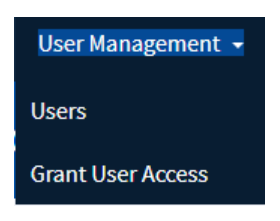

This will display a list of users that the Devolved Administrator can select to perform further action on.

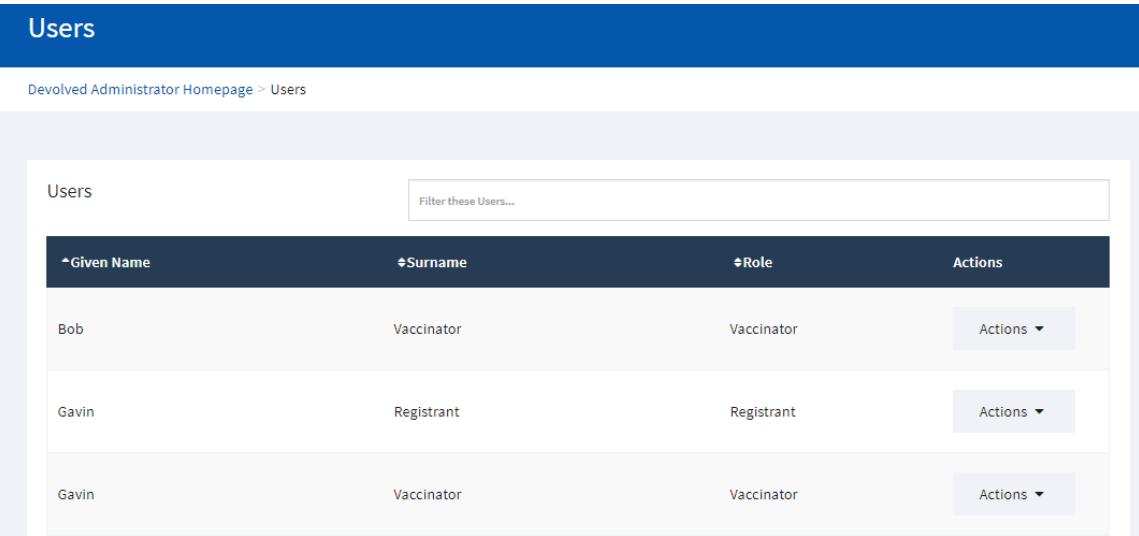

#### Users Actions

The actions available to the Devolved Administrator are **'View'**, **'Update'** and **'Deactivate'.**

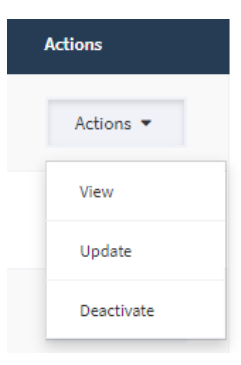

#### Action – View

This action enables the Devolved Administrator to view the user details i.e. Title, Name, Phone Number, Email Address, Role and the Health Boards in which they can perform that role

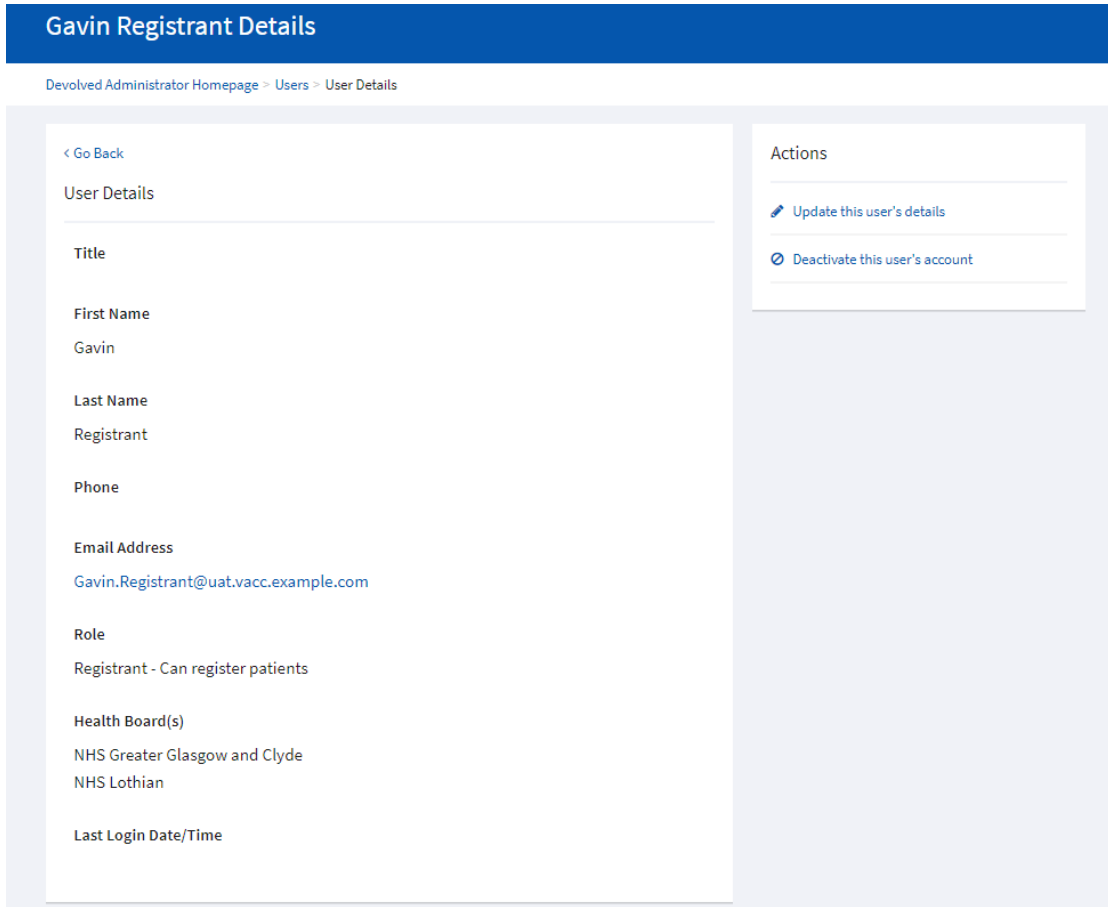

The Devolved Administrator has both the option to update the user's details by clicking on **'Update this user's details' –** See action Update.

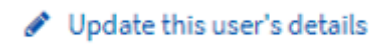

Or they can deactivate the user's Turas Vaccination Management account by clicking on **'Deactivate this user's account' –** See action Deactivate.

○ Deactivate this user's account

#### Action – Update

This action enables the Devolved Administrator to update the user details i.e. Title, Name, Phone Number, Email Address, Role and the Health Boards in which they can perform that role.

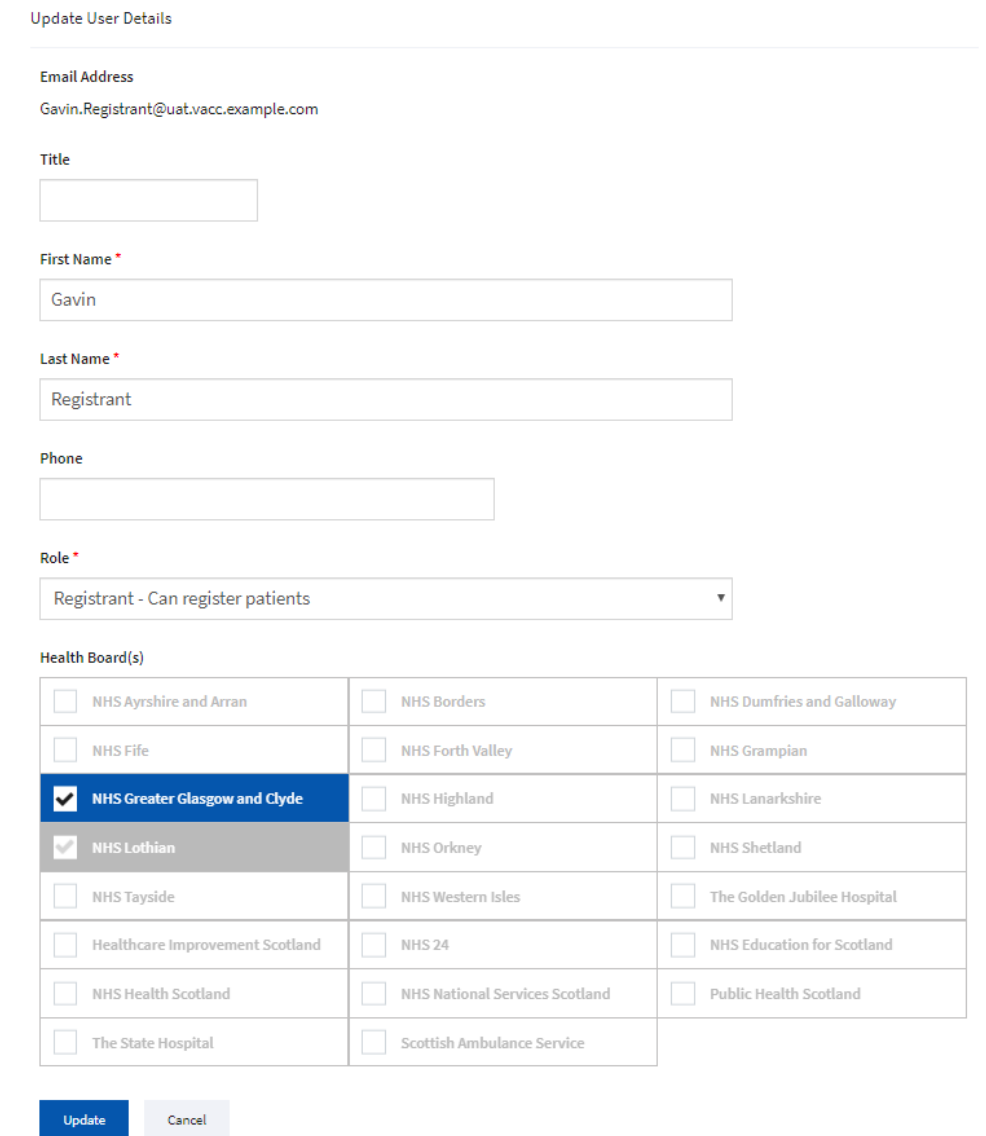

**NOTE** If you no longer want the user to perform the role in your Health Board and the user is assigned to other Health Boards then uncheck your Health Board rather that deactivating the User account.

Once the user clicks **'Update'** the following pop-up will appear asking the user to confirm by clicking **'Yes, Update User'**.

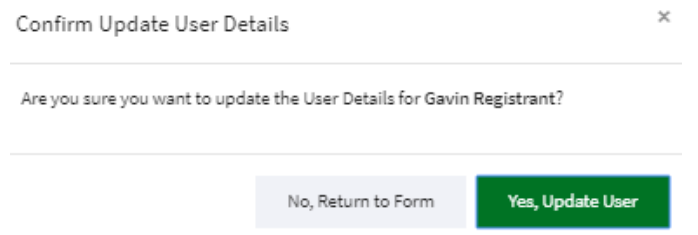

If the user selects **'No, Return to Form'** they will be returned to Update User Details form.

#### Action– Deactivate

This action enables the Devolved Administrator to deactivate the user's Turas Vaccination Management account and in doing so the Devolved Administrator will have to provide a reason for deactivating a user account in the 'Reason for deactivation field'.

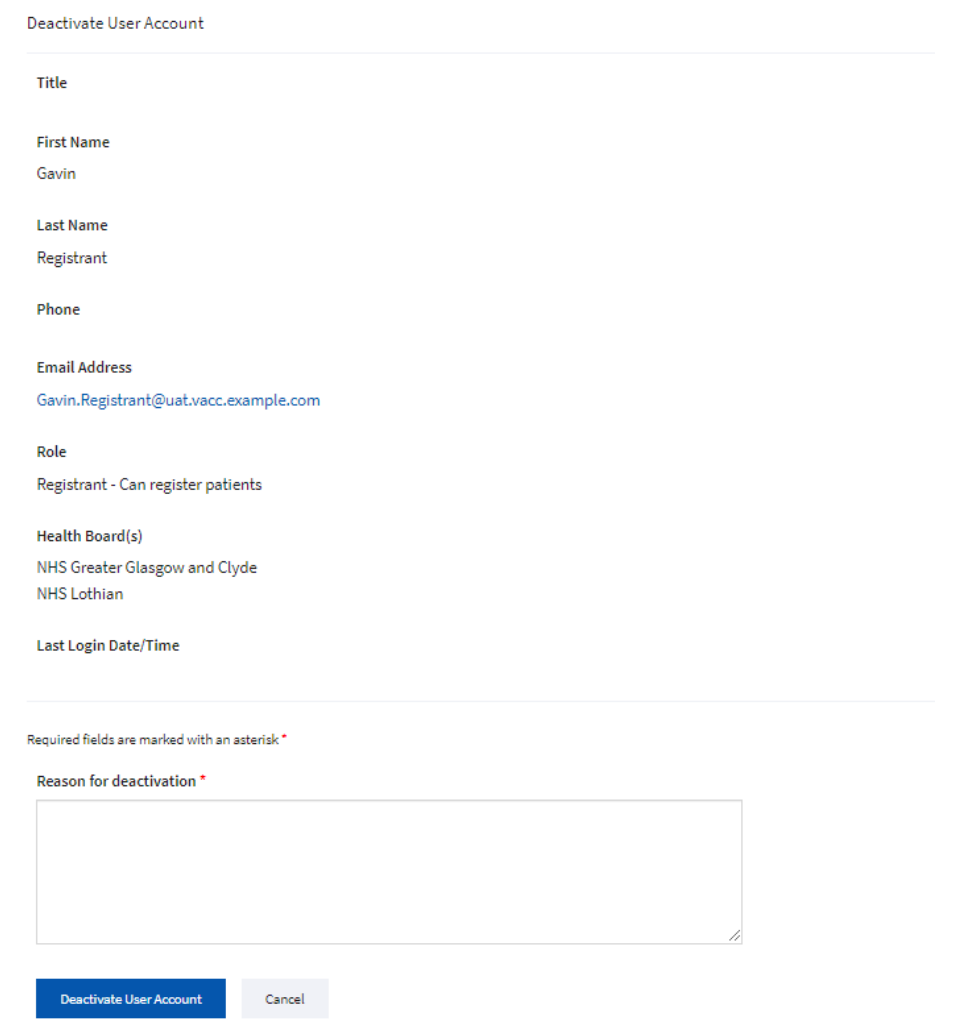

Once the user clicks **'Deactivate User Account'** the following pop-up will appear asking the user to confirm by clicking **'Yes, Deactivate User Account'**.

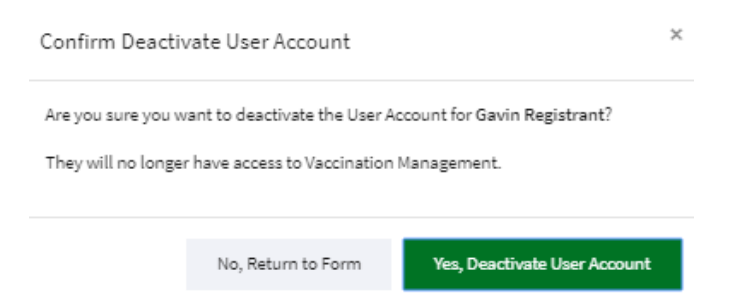

**IMPORTANT** performing the Deactivate action will remove the user's access to all Health Boards if the user is assigned to more than one Health Board. If you only want to removed access from your Health Board then use the Action – Update.

If the user selects **'No, Return to Form'** they will be returned to the Deactivate User Account form.

# <span id="page-43-0"></span>Clinic Management

Clinic management enables the Devolved Administrator with two key functions:

- The ability to create a clinic in the Turas Management Tool via Create a Clinic **'Create New Clinic'**
- The ability to view, edit or delete vaccination clinics set up in Turas Vaccination Management Tool via Clinics – 'Manage Clinics'.

Note it not possible to delete a clinic that has commenced.

## <span id="page-43-1"></span>Create a Clinic

#### By selecting **'Create New Clinic'** from homepage tile

Create a Clinic Create a new vaccination clinic. **Create New Clinic** 

or selecting **'Clinic Management'** in the main navigation and then **'Create a Clinic'** from the dropdown

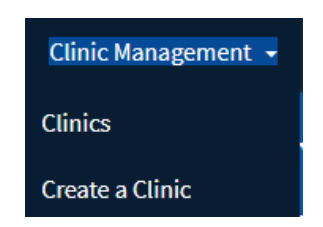

The Devolved Administrator will be taken to the create clinic screen where they enter the following data items to create a clinic.

- NHS Health Board
- Health and Social Care Partnership
- Clinic Type
- Clinic Name & Description
- Start Date
- End Date
- Vaccine Type

Required fields are marked with asterisk\*.

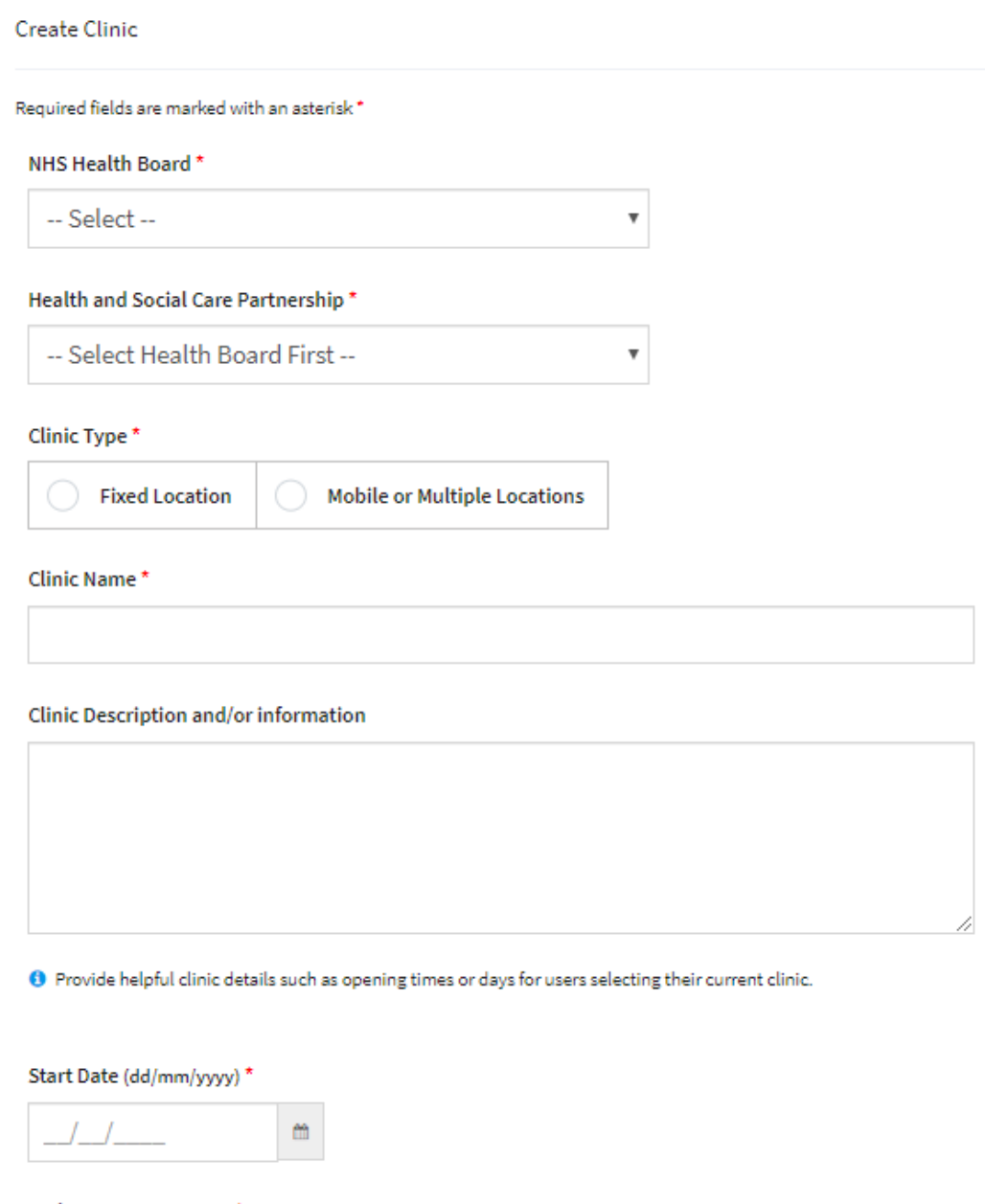

End Date (dd/mm/yyyy)\*

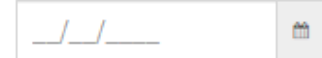

#### Vaccine Types\*

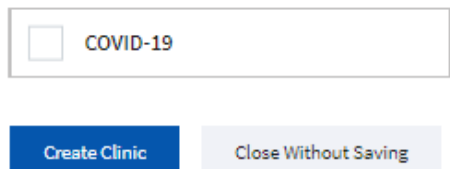

45

Upon selecting the Health Board, the subsequent drop down will list all applicable Health and Social Care Partnerships including the option **'Not Applicable'**. It is recognised that not all Health Boards or clinics created will associate with a Health and Social Care Partnership E.g. Specialist Boards and Staff Clinics.

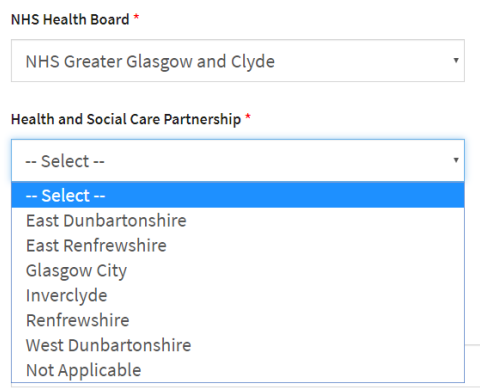

Having selected the Health Board and the Health and Social Care Partnership the Devolved Administrator then needs to select the clinic type of either

- Fixed Location i.e. a permanent location with postcode
- Mobile or Multiple Locations i.e. a mobile clinic or home visits

Clinic Type - Fixed Location

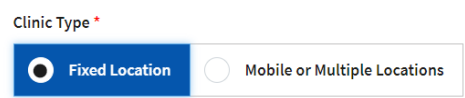

Selecting a clinic type of **'Fixed location'** will reveal the following prompting the user to select both a Location Type and then a Location.

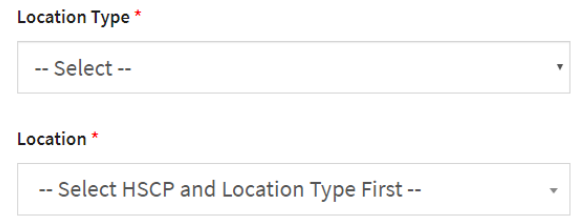

The selection of the Location Type is used to filter down the number of the Location available when the user comes to select a location. The location types available are 'Clinic', 'Health Centre', 'Care Home', 'Hospital', 'Prison', 'School' and 'Other'.

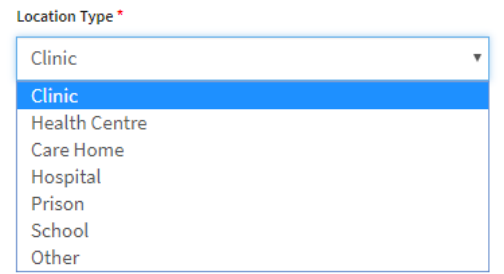

The location data and the location types are imported from the Public Health Scotland (previously ISD Scotland) location reference file.

Having selected the Location Type the user is required to select a location. The select makes use of 'smart filter' that will filter the dropdown list by the criteria entered this can either be partial or full location name e.g. 'Bar' for Barrhead returns the following

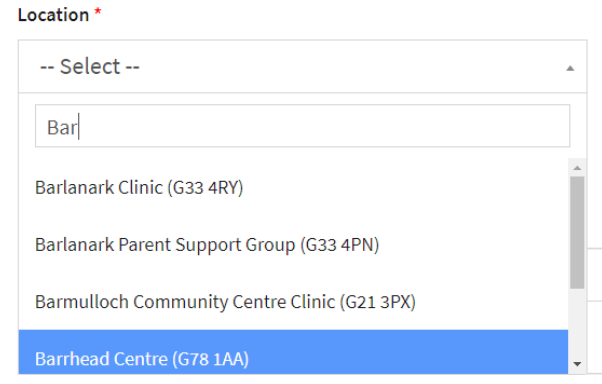

Or partial or full postcode e.g. 'G7' for G78 1AA returns the following

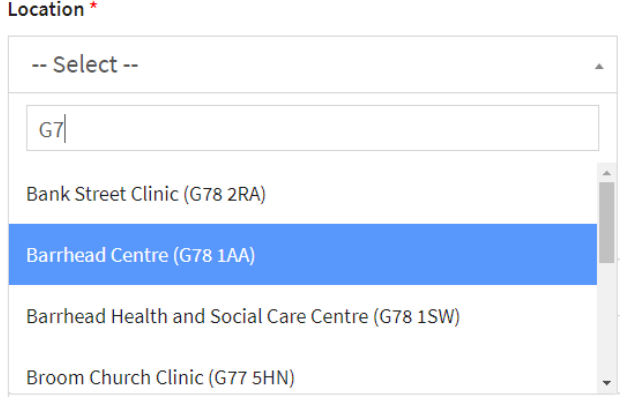

If the location can not be found then the Devolved Administrator has to option create a new location within the Vaccination Management tool by clicking on the hyperlink **'create a new location here'**. This process is outlined below in the Location Management section.

#### **O** If the location is not available you can create a new location here

**Note:** Heath Centre and Clinic can be used interchagably so it is advised to search for a location under each of these types before creating a new location if a location is not found.

#### Clinic Type - Mobile or Mulitple Locations

Selecting a clinic type of **'Mobile or Mulitple Locations'** does not require the user to provide either a Location Type or Location, they can proceed to complete the clinic details.

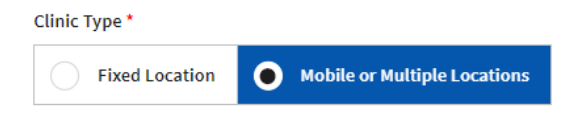

#### Clinic Details

Once a location has been selected then Devolved Administrator can enter the clinic details:

- Clinic Name & Description
- Start Date
- End Date
- Vaccine Type

It is recommended that Devolved Administrator give some consideration to implementing a naming convention for the clinics they create to make it easier for the end user to find the clinics once they have signed in and selected the clinic they are working from.

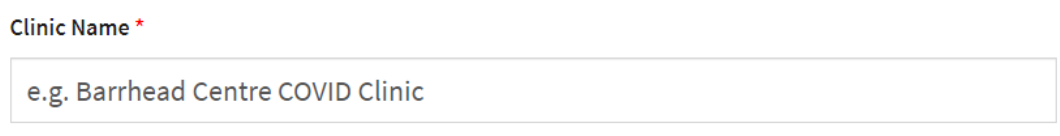

The Devolved Administrator is also encouraged to provide helpful clinic information in the Clinic Description.

**Clinic Description and/or information** 

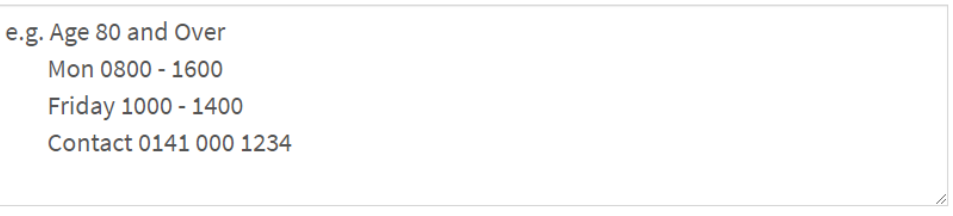

O Provide helpful clinic details such as opening times or days for users selecting their current clinic.

The clinic start date cannot be in the past. If start date is set to today and created, it cannot be deleted as it will be deemed to have commenced with status of 'Open' on the list of Clinics. If the start date is future dated, it will still be possible to delete and have a status of 'Not yet Open' on the list of Clinics.

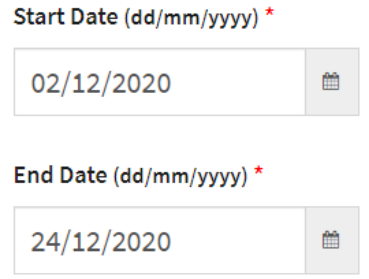

The final detail for setting up the clinic is the vaccine type to be administered at the clinic

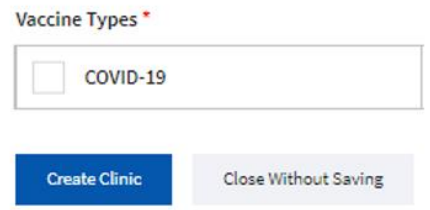

Once the user clicks **'Create Clinic'** the following pop-up will appear asking the user to confirm by clicking **'Yes, Create Clinic'**.

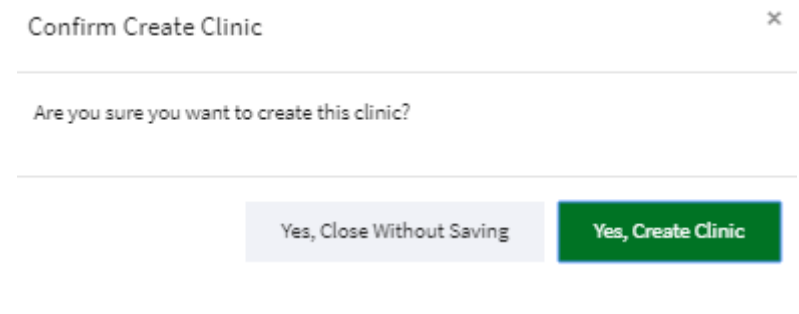

# <span id="page-48-0"></span>Manage Clinics

By selecting **'Manage Clinics'** from homepage tile

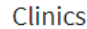

View, edit or delete existing vaccination clinics.

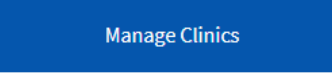

or selecting **'Clinic Management'** in the main navigation and then **'Clinics'** from the drop-down

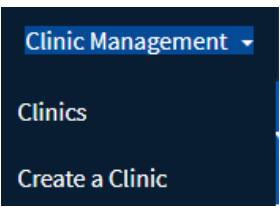

The Devolved Administrator will be taken to the Clinics page listing all clinics for the Health Board where they can search for and **'View'**, **'Edit'** or **'Delete'** existing vaccination clinics.

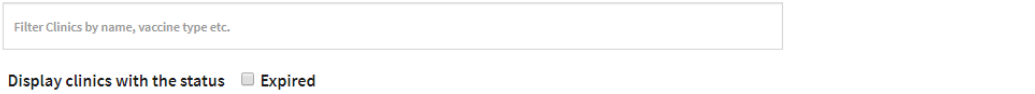

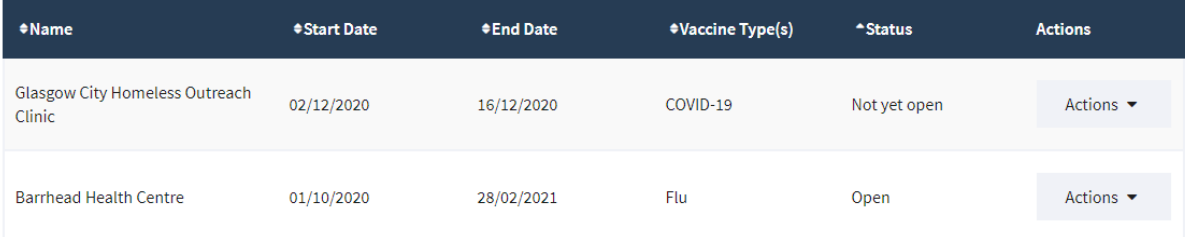

They can also search for and 'View' expired clinics by checking the **'Expired'** checkbox.

Display clinics with the status  $\blacksquare$  Expired

This will display all expired clinics for the Health Board.

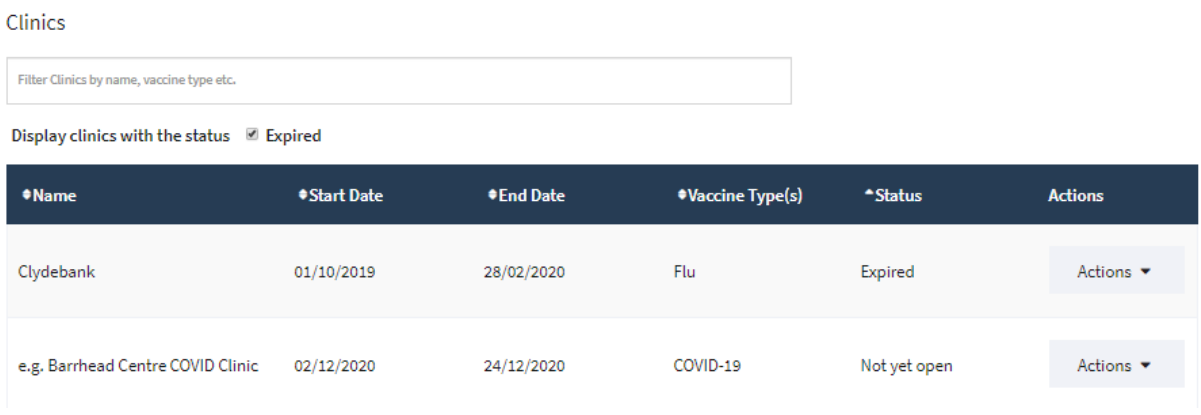

# Clinics Actions

The user actions available are dependent on the status of the clinic.

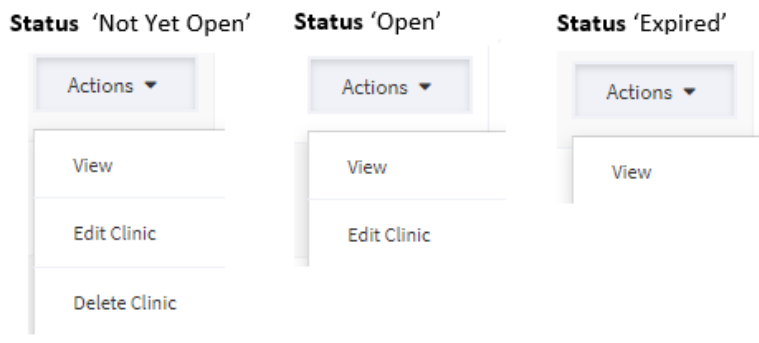

- A status of 'Not Yet Open' allows the user to **'View'**, **'Edit'** or **'Delete'.**
- A status of 'Open' allows the user to **'View'** or **'Edit'**
- A status of 'Expired' allows the user to **'View'**

#### Action – 'View'

This action enables the Devolved Administrator to view the clinic details e.g. Clinic Name, Location, Start and End Dates, Vaccine Types etc.

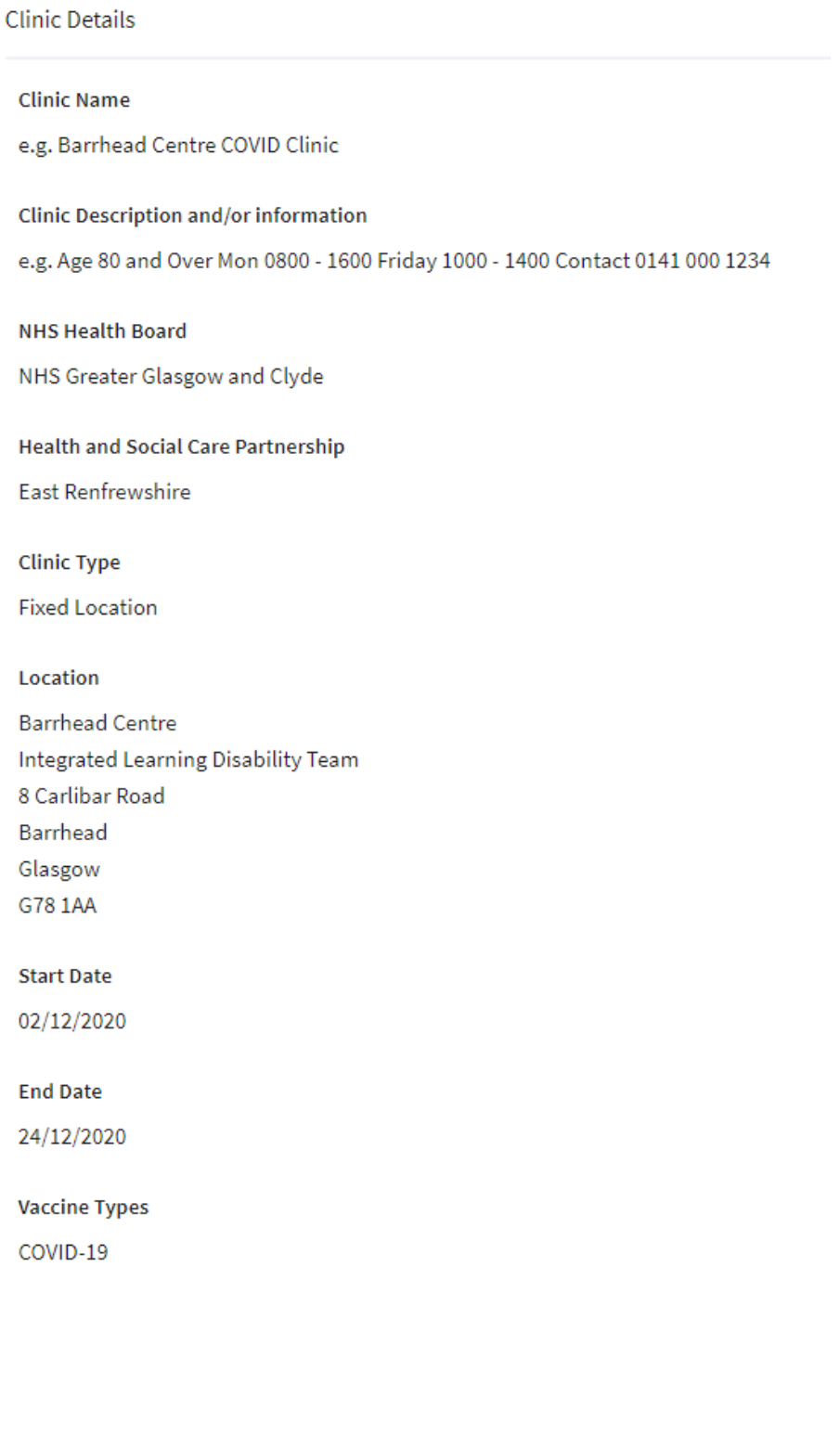

#### Action – 'Edit'

This action enables the Devolved Administrator to edit the clinic details e.g. Clinic Name, HSCP, Clinic Type, Location Type, Location, Start and End Dates, Vaccine Types etc.

**Note:** once a clinic that has commenced it is **not** is it possible:

- to delete a clinic
- to remove an existing vaccine type given at the clinic

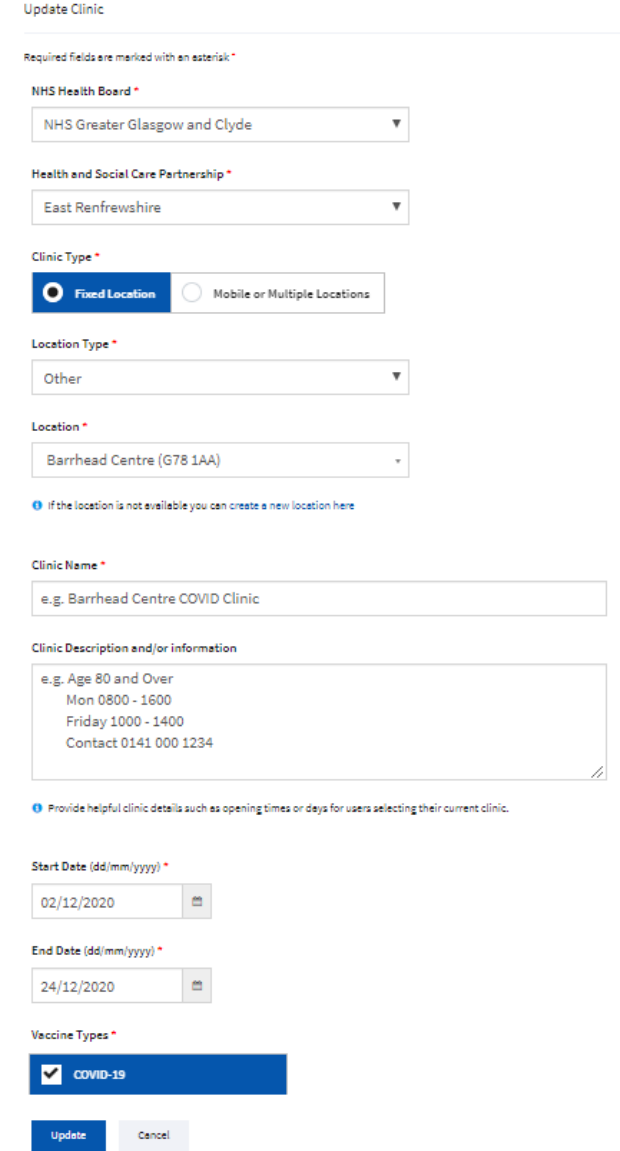

Once the user clicks **'Update'** the following pop-up will appear asking the user to confirm by clicking **'Yes- Update Clinic'**.

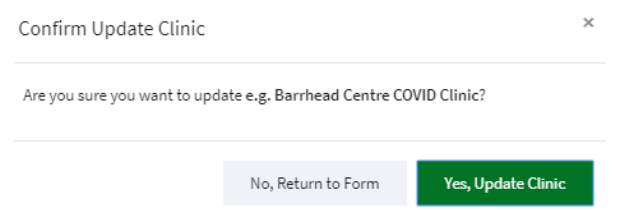

If the user selects **'No, Return to Form'** they will be returned to the Update Clinic form.

#### Action – 'Delete'

This action enables the Devolved Administrator to delete a clinic that has not yet commenced.

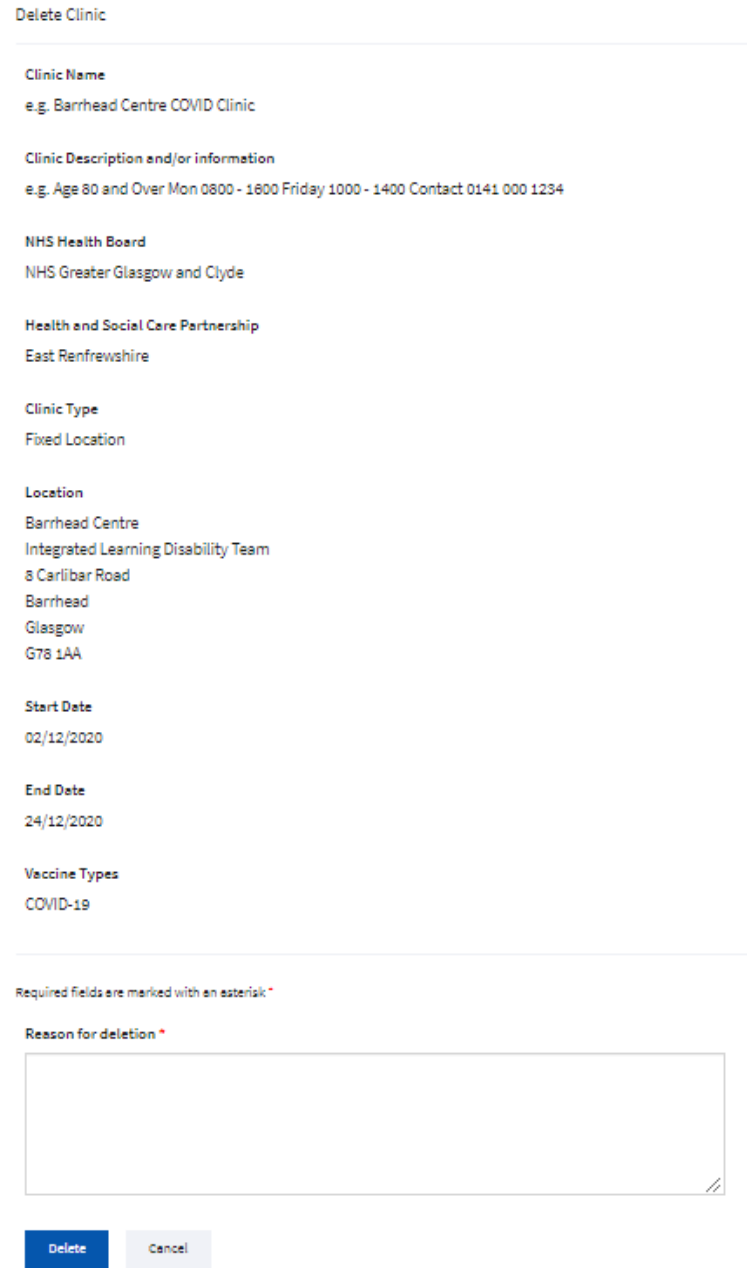

Once the user clicks **'Delete'** the following pop-up will appear asking the user to confirm by clicking **'Yes- Delete Clinic'**.

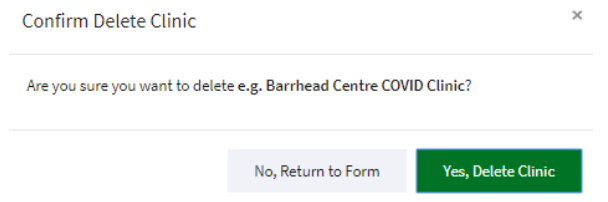

If the user selects **'No, Return to Form'** they will be returned to the Delete Clinic form.

## <span id="page-53-0"></span>Location Management

Location management enables the Devolved Administrator with two key functions:

- The ability to view, edit or delete a clinic location set up in Turas Vaccination Management Tool via **'Location Management'** – **'Clinic Location'.**
- The ability to create a clinic location in the Turas Management Tool via '**Location Management' – 'Create a Clinic Location'.**

## <span id="page-53-1"></span>Clinic Locations

By selecting **'Location Management'** in the main navigation and then **'Clinic Locations'** from the drop-down.

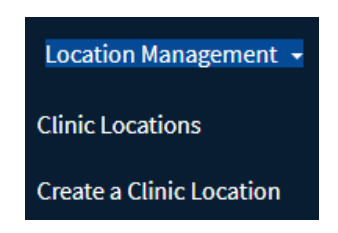

The Devolved Administrator will be taken to the Clinic Locations page listing all clinic locations for the Health Board where they can search for and **'View'** or **'Delete Clinic Location'**.

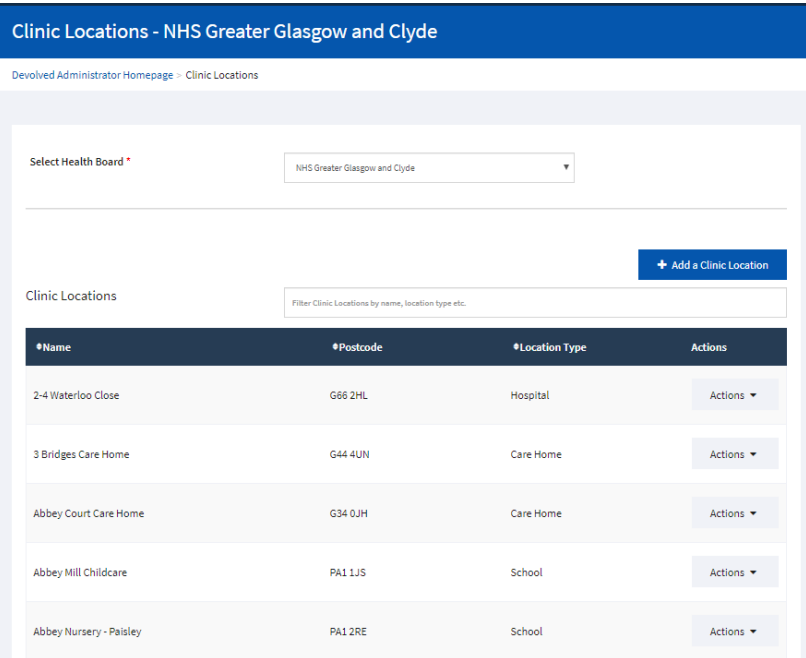

#### Clinic Location Actions

The user actions available are **'View'**, **'Edit Clinic Location'** Or **'Delete Clinic Location'** although the actions available are dependent on whether the Location was added to the tool manually or whether imported form the Public Health Scotland (previously ISD Scotland) location reference file.

• Location added manually by a Devolved Administrator and not yet linked to Vaccination clinic: Actions available **'View'**, **'Edit Clinic Location'** Or **'Delete Clinic Location'**

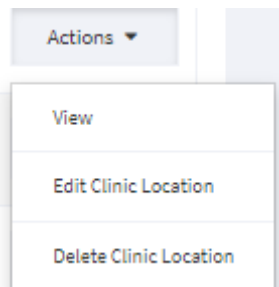

• Location imported from PHS location reference file and not yet linked to Vaccination clinic: Actions available **'View'** Or **'Delete Clinic Location'**

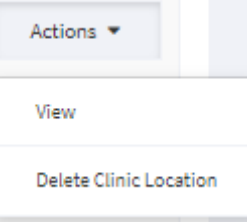

• Location linked to a vaccination clinic that has commenced you will only be able to view: Actions available **'View'** only

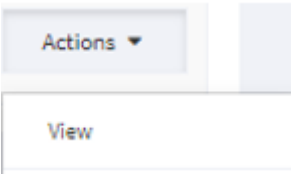

#### Action – 'View'

This action enables the Devolved Administrator to view the Clinic Location details e.g. Clinic Name, Location Type, NHS Board, Address.

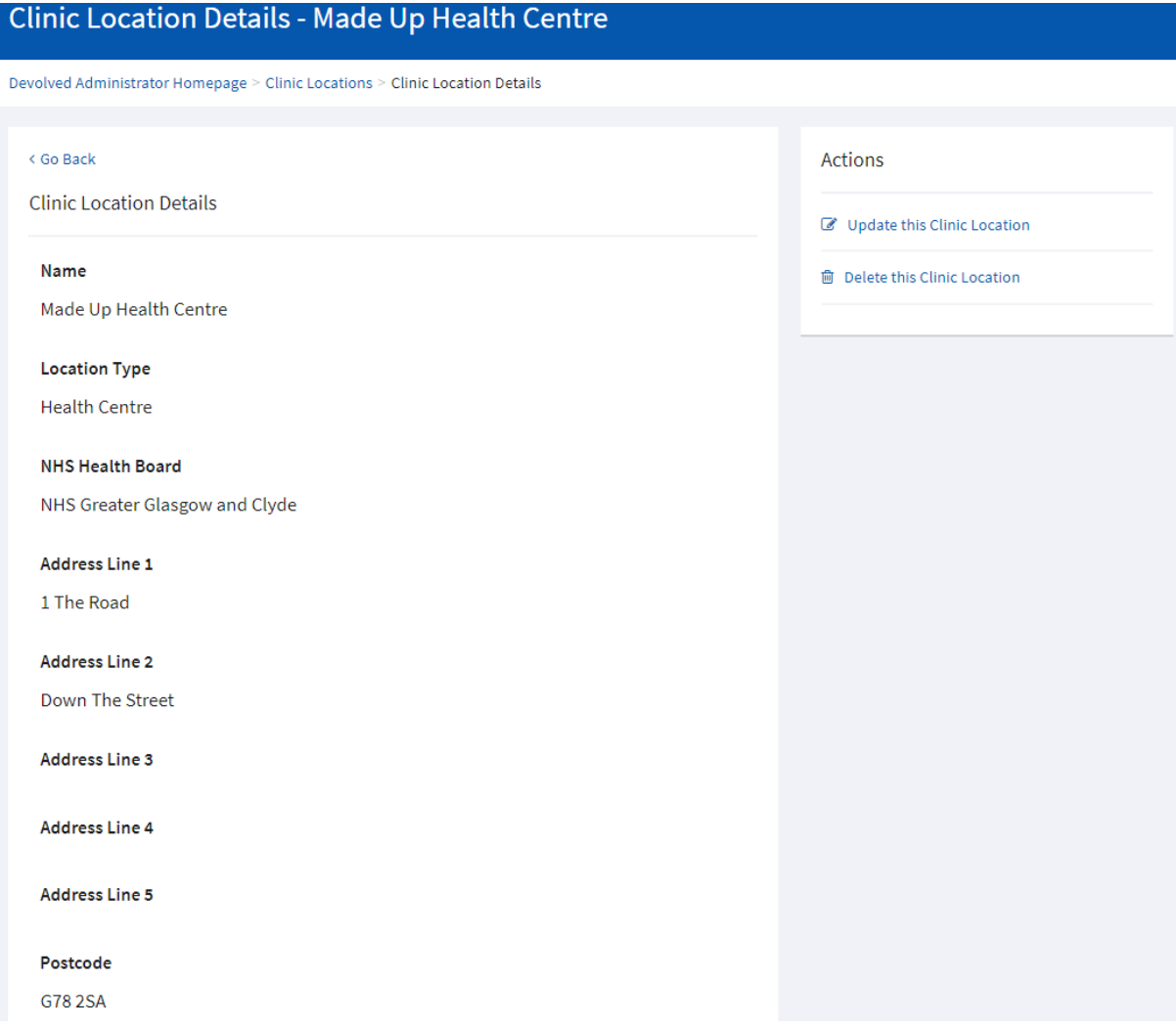

The Devolved Administrator has both the option to update the user's details by clicking on **'Update this Clinic Location'** – See Action Edit.

#### Update this Clinic Location

Or

Deleting the clinic location by clicking on **'Delete this clinic location'** – See Action Delete.

**■ Delete this Clinic Location** 

#### Action – 'Edit'

This action enables the Devolved Administrator to update the Clinic Location details.

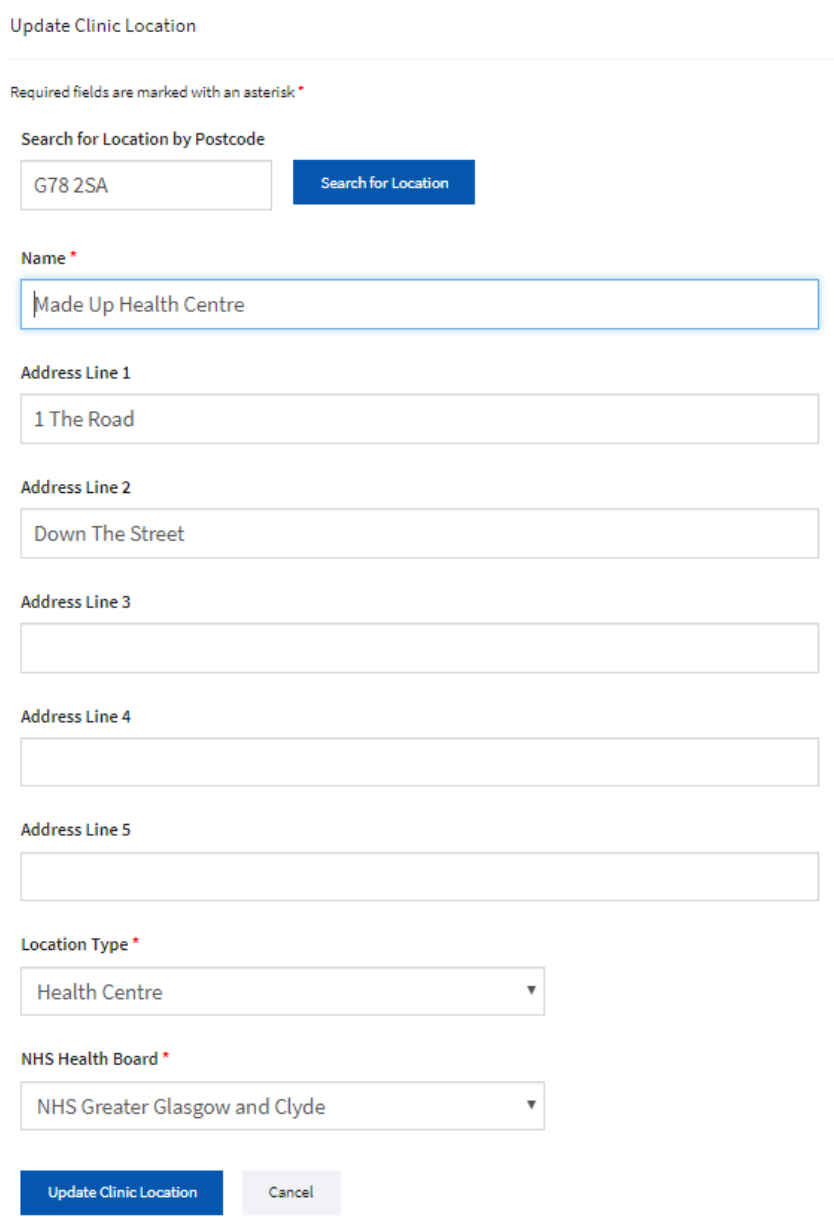

Once the user clicks **'Update Clinic Location'** the following pop-up will appear asking the user to confirm by clicking **'Yes, Update Clinic Location'**.

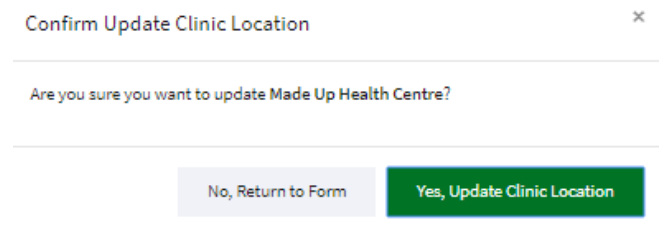

If the user selects **'No, Return to Form'** they will be returned to the Update Clinic Location form.

#### Action – 'Delete'

This action enables the Devolved Administrator to delete a clinic location from the Vaccination Management Tool they are required to enter a reason for deletion before deleting the clinic location.

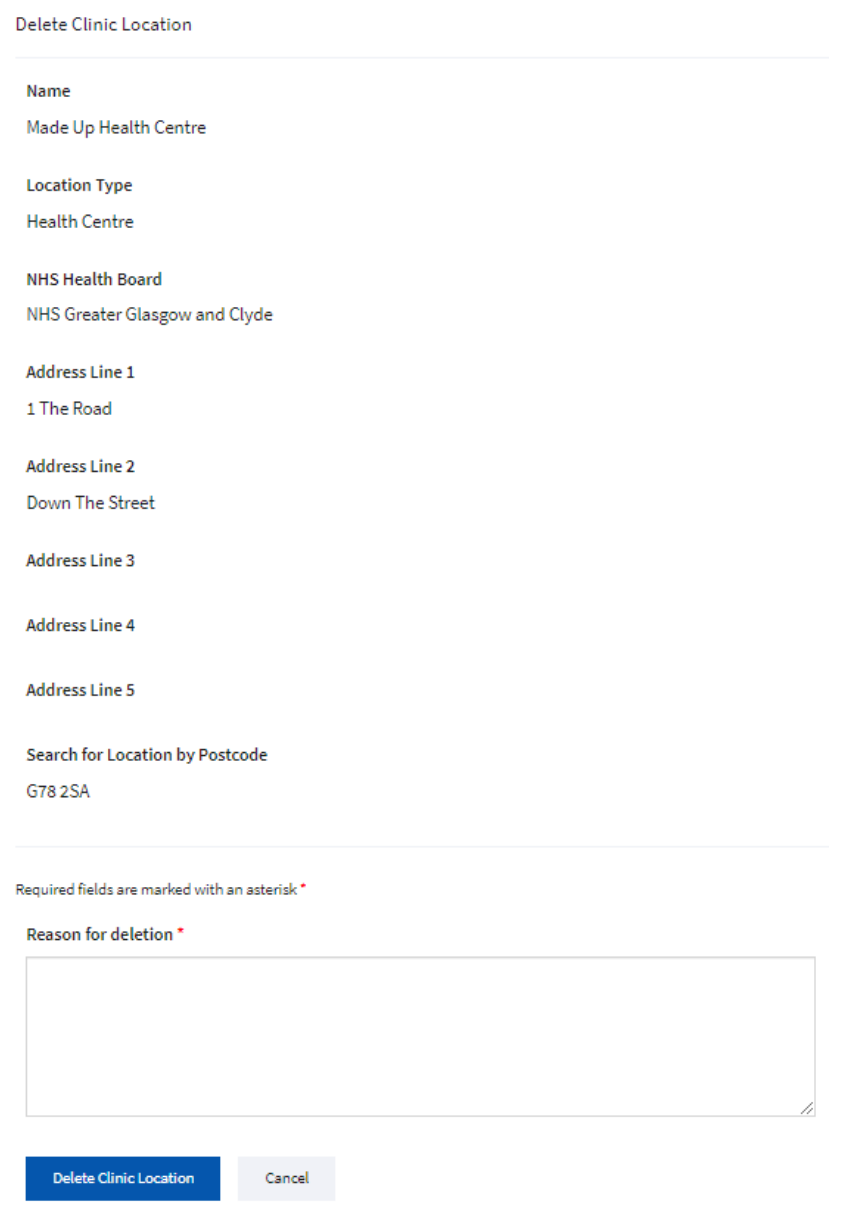

Once the user clicks **'Delete Clinic Location'** the following pop-up will appear asking the user to confirm by clicking **'Yes-Delete Clinic Location'**.

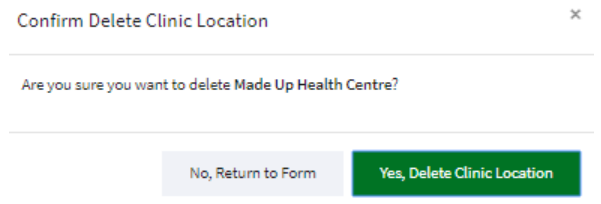

If the user selects **'No, Return to Form'** they will be returned to the Delete Clinic Location form.

## <span id="page-58-0"></span>Create a Clinic Location

By selecting **'Location Management'** in the main navigation and then **'Create a Clinic Location'** from the drop-down.

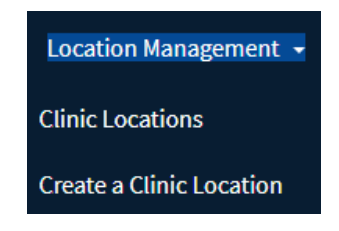

The Devolved Administrator will be taken to the Create Clinic Location screen where the can search for a location by postcode by entering a postcode and clicking **'Search for Location'.**

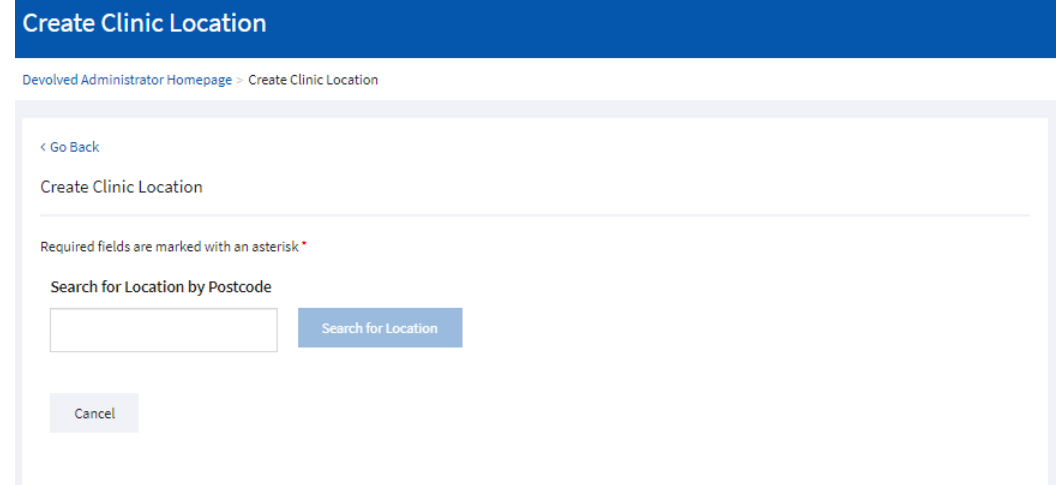

## Location Found

If a location is found for the postcode entered this will be returned as follows.

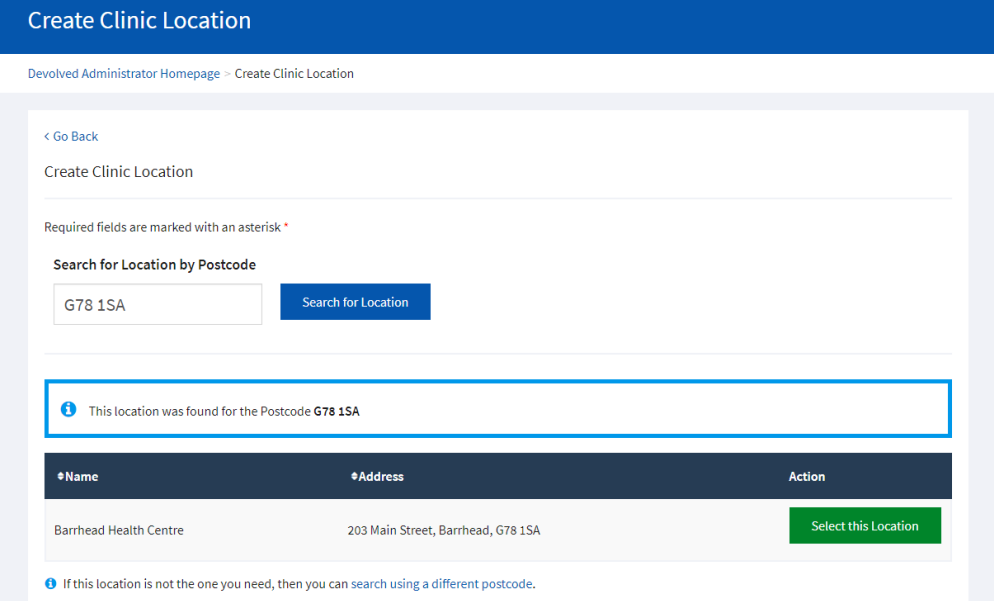

If this is the correct location click on **'Select this Location'.**

The Devolved Administrator will then be taken to the create clinic location screen.

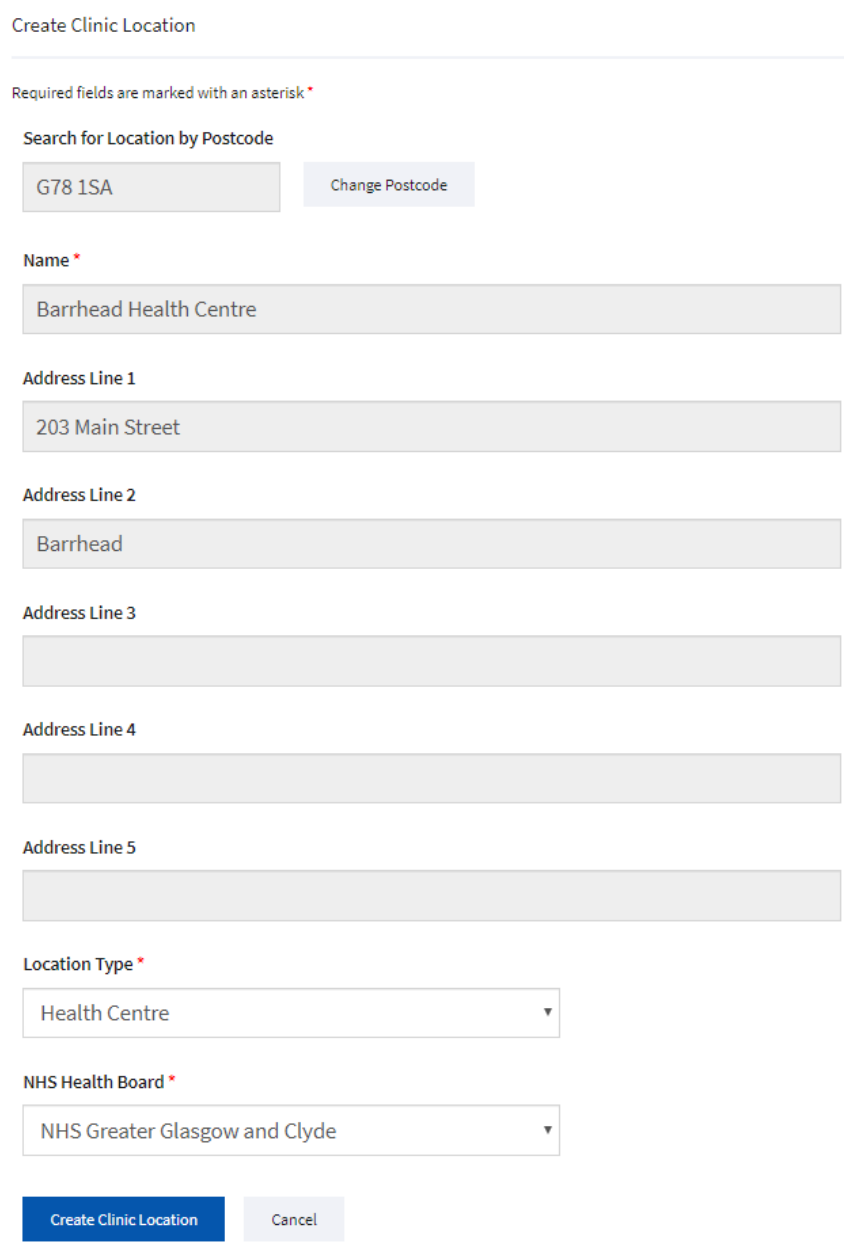

Once the Devolved Administrator clicks **'Create Clinic Location'** the following pop-up will appear asking the user to confirm by clicking **'Yes, Create Clinic Location'**. A clinic can now be created at this location via '**Create a Clinic'.**

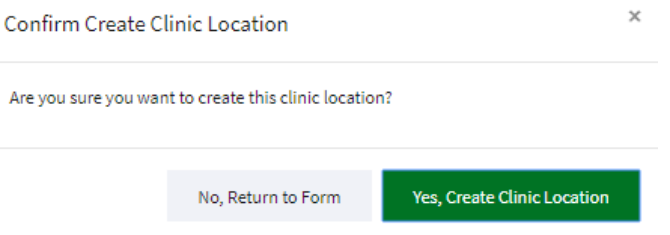

If the Devolved Administrator selects **'No, Return to Form'** they will be returned to the Create Clinic Location form.

#### No Location Found

If no location is found for the postcode entered this will be returned as follows.

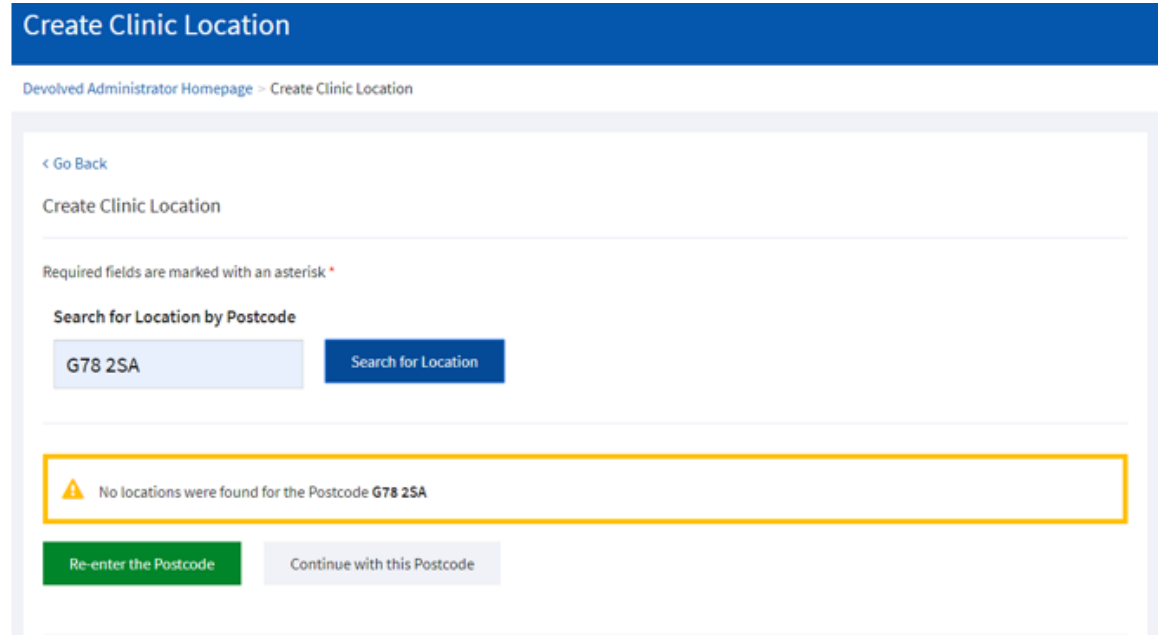

The Devolved Administrator has the option to **'Re-enter the Postcode'** or they can choose to **'Continue with this Postcode'.**

If user selects **'Re-enter the Postcode'** the user can start the search again.

If user selects **'Continue with this Postcode'** they are taken to the create clinic location screen – see next page.

On the Create Clinic Location screen the Devolved Administrator is required to enter the Location Name, Address, Select a Location Type and the Health Board of the location.

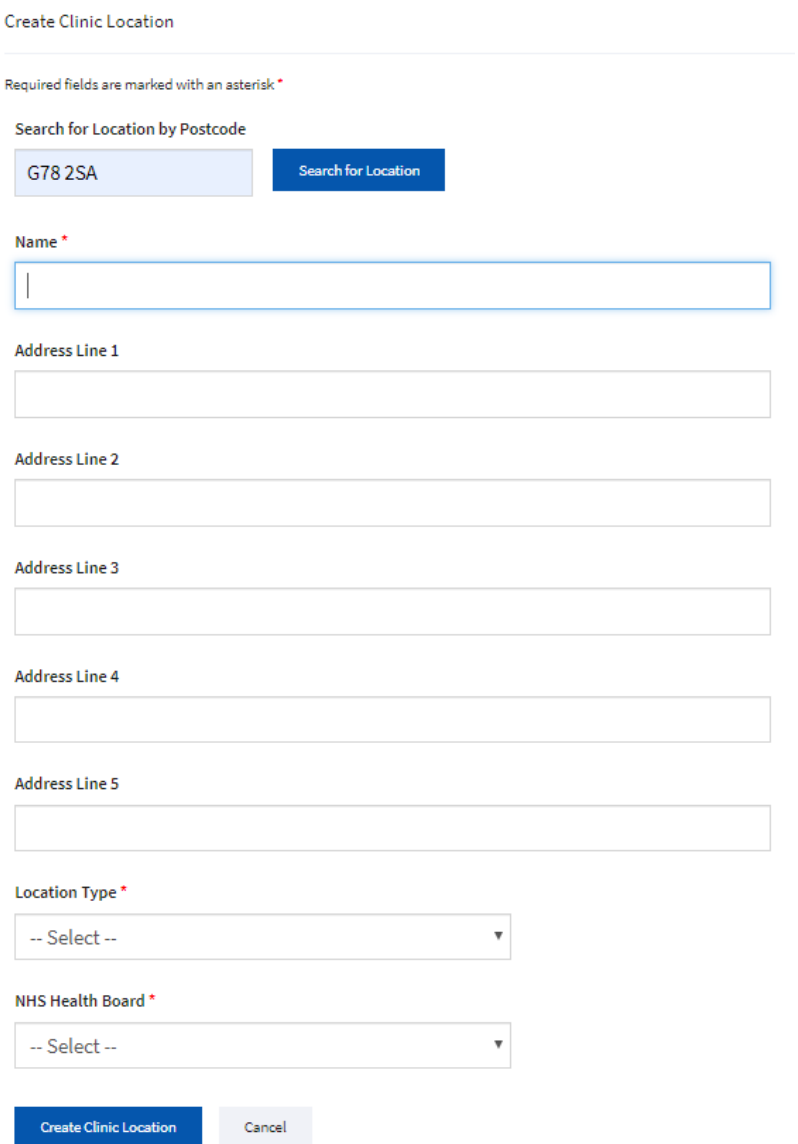

Once the Devolved Administrator clicks **'Create Clinic Location'** the following pop-up will appear asking the user to confirm by clicking **'Yes, Create Clinic Location'**. A clinic can now be created at this location via '**Create a Clinic'.**

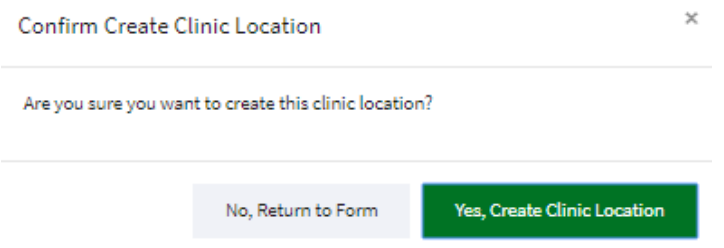

If the Devolved Administrator selects **'No, Return to Form'** they will be returned to the Create Clinic Location form.

#### Create Clinic Validation

If the Devolved Administrator tries to create a clinic location with the same name as another location already stored with with in the Vaciination Management tool they will get the following message and will have to restart the create clinic process providing a difference name.

Please correct the errors and try again. . The clinic location name 'Made Up Health Centre' is currently in use. Please choose another name.

It assumed at this point the Devolved Administrator has already determined that a new location has to be created.

# ALTERNATIVE FORMATS

This resource may be made available, in full or summary form, in alternative formats and community languages.

Please contact us on **0131 656 3200** or e-mail: **altformats@nes.scot.nhs.uk** to discuss how we can best meet your requirements.

NHS Education for Scotland | Westport 102 | West Port | Edinburgh EH3 9DN

Tel: 0131 656 3200 | www.nes.scot.nhs.uk

# © NHS Education for Scotland

You can copy or reproduce the information in this resource for use within NHSScotland and for non-commercial educational purposes if referenced in full. Use of this resource for commercial purposes is permitted only with the permission of NHS Education for Scotland.